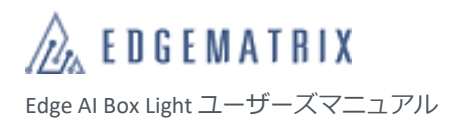

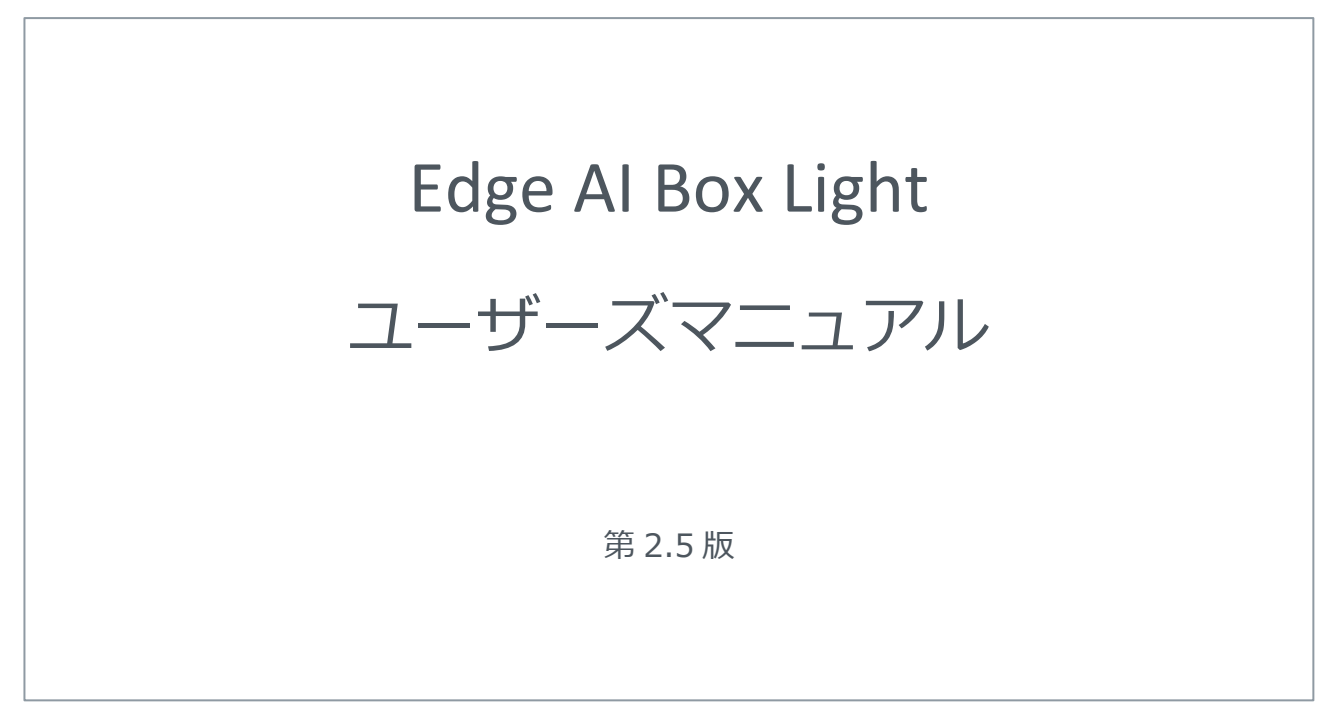

Edge AI Box Light: EHC-JN-101-W (Wi-Fi Model), EHC-JN-101-L (LTE Model)

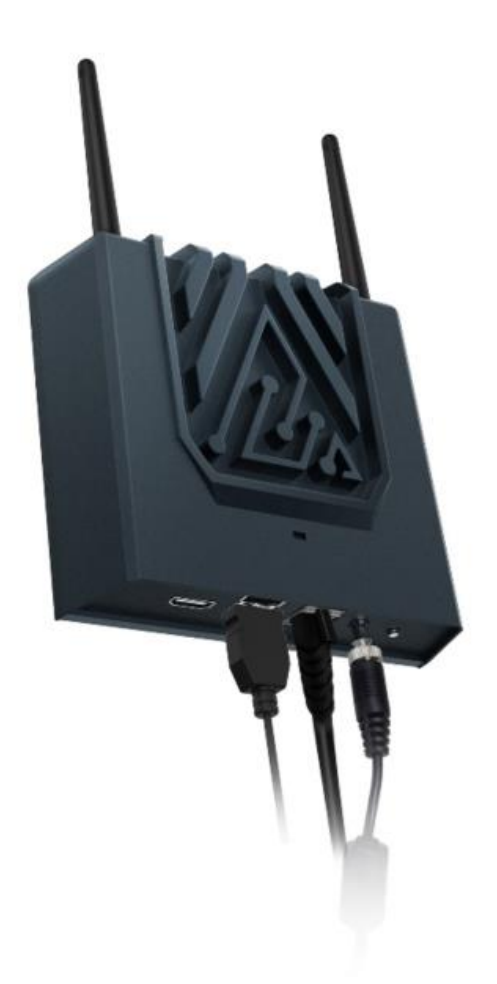

# <span id="page-1-0"></span>はじめに

このたびは、弊社製品をお買い上げいただきまして誠にありがとうございます。

本製品の性能を十分活かしてご使用いただくためにも、本書をよくお読みいただき、正しく、安全にお使いくださるよ うお願いいたします。

本製品は、厳密な検査を行って出荷しておりますが、ご使用になる前に動作チェックを行なってください。

万一破損している場合や、仕様どおりに動作しない場合は、弊社までご連絡ください。

#### ■ 本書について

- 本書に記載された製品および仕様は、製品の改良などのために予告なしに変更することがあります。
- 本書の一部または全部を無断で転載または改変することは禁止されています。
- 本書の作成には万全を期しておりますが、万一、不明な点や、誤り、その他お気づきの点がありましたら、弊社 までご連絡ください。
- 運用の結果につきましては、上記項目に関わらず責任を負いかねますのでご了承ください。

#### ■ **商標**

- Linux は、Linus Torvalds 氏の日本およびその他の国における登録商標または商標です。
- 「Wi-Fi」および「Wi-Fi」ロゴは、Wi-Fi Alliance®の登録商標です。
- EDGEMATRIX は EDGEMATRIX 株式会社の登録商標です。
- NVIDIA は NVIDIA Corporation の登録商標です。
- Jetson は NVIDIA Corporation のトレードマークです。

 $\mathbb{Z}_{\Lambda}$  EDGEMATRIX Edge AI Box Light ユーザーズマニュアル

# <span id="page-2-0"></span>改版履歴

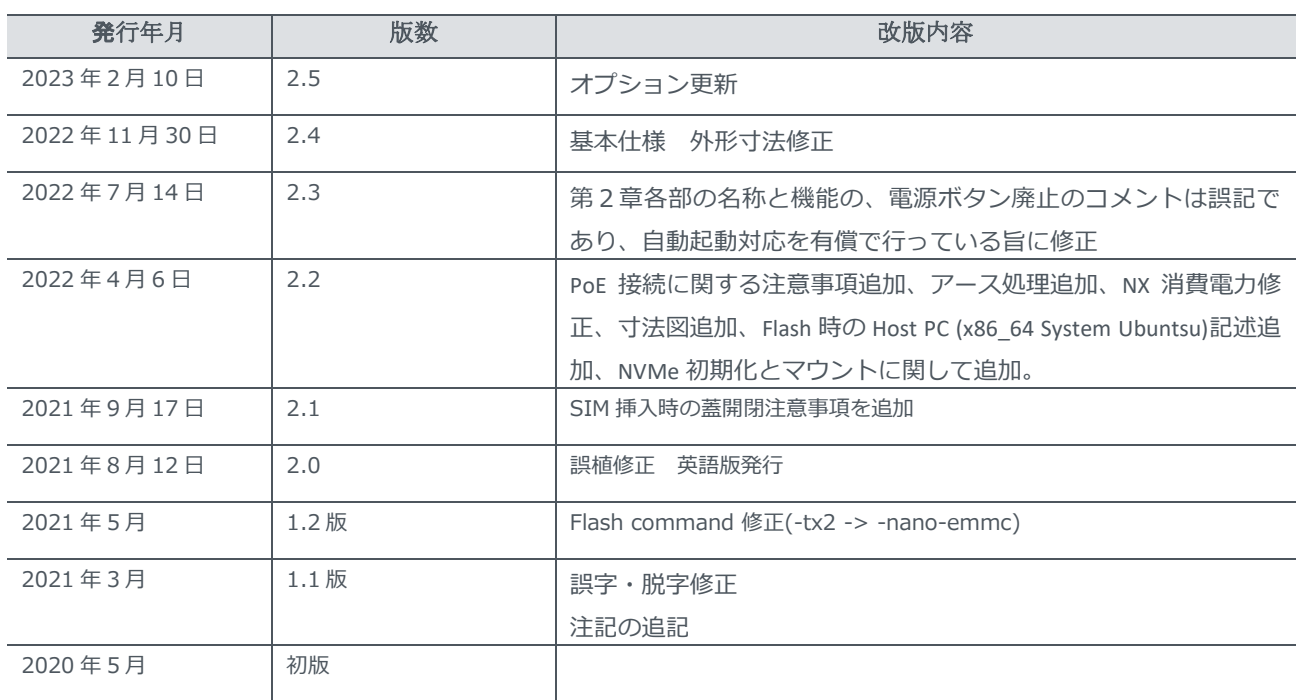

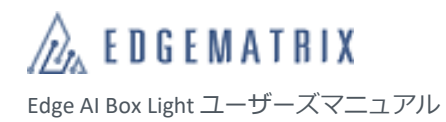

<span id="page-3-0"></span>目次

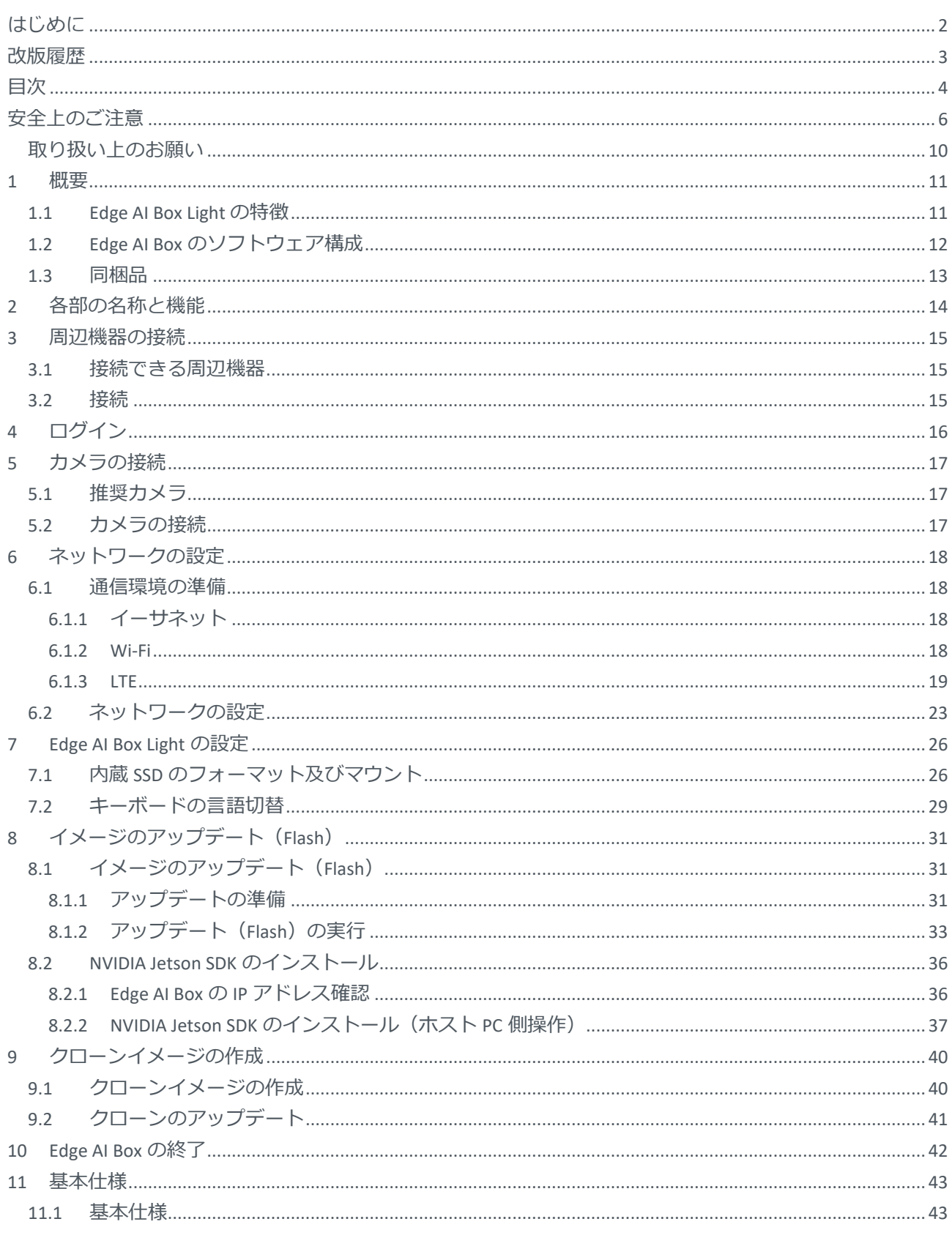

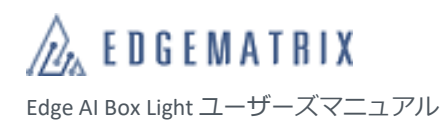

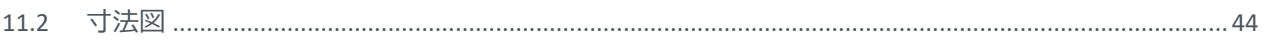

<span id="page-5-0"></span>安全上のご注意

ご使用の前にこの「安全上のご注意」をよくお読みの上、本製品を正しくお使いください。

また、お読みになった後は大切に保管してください。

ここに示した注意事項は、お使いになる人や他の人への危害、財産への損害を未然に防ぐための内容を記載しています ので、必ずお守りください。

本書では、本製品を安全にご使用いただくために、注意事項を以下のような表示で記載しています。

■ **区分**

誤った使い方をしたときに生じる危害や損害の程度は、以下の表示で区分しています。

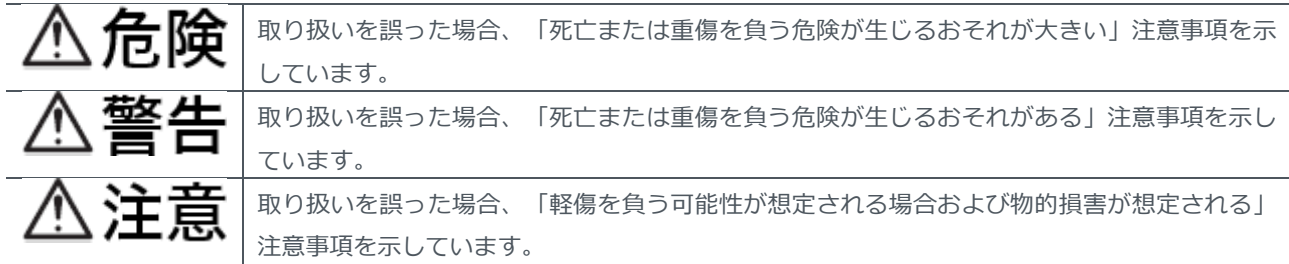

■ **記号**

注意事項の内容は、以下の記号で示しています。

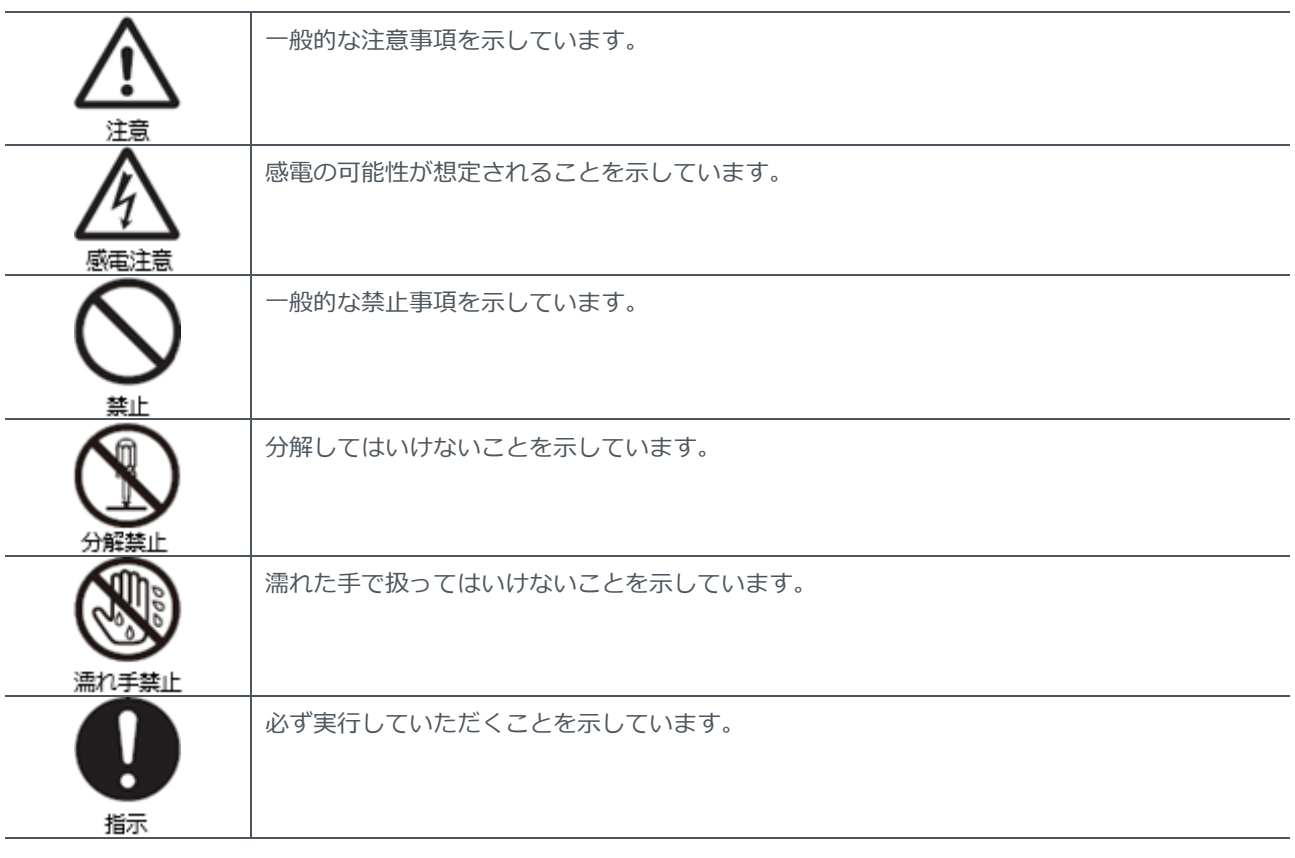

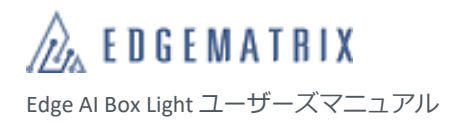

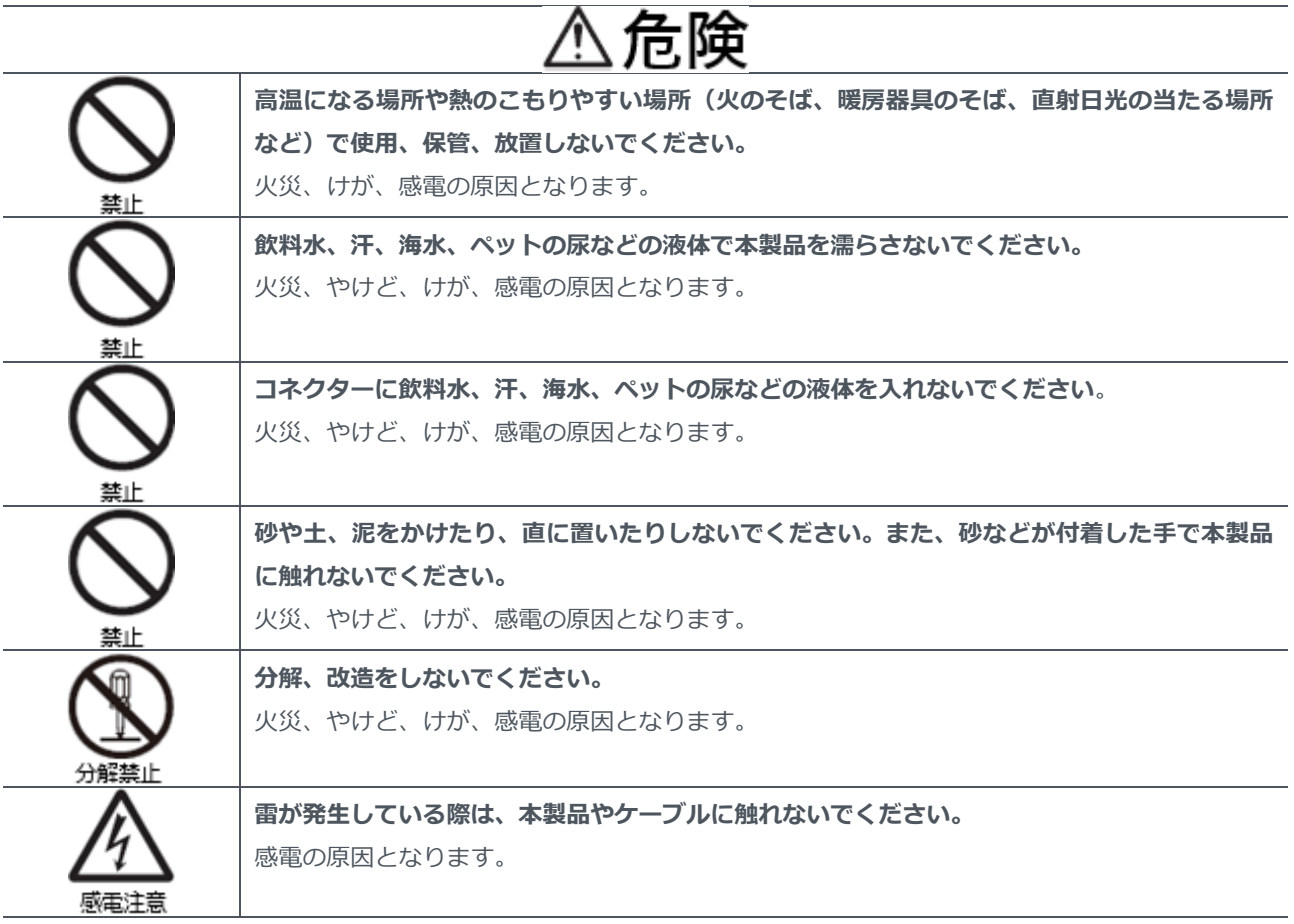

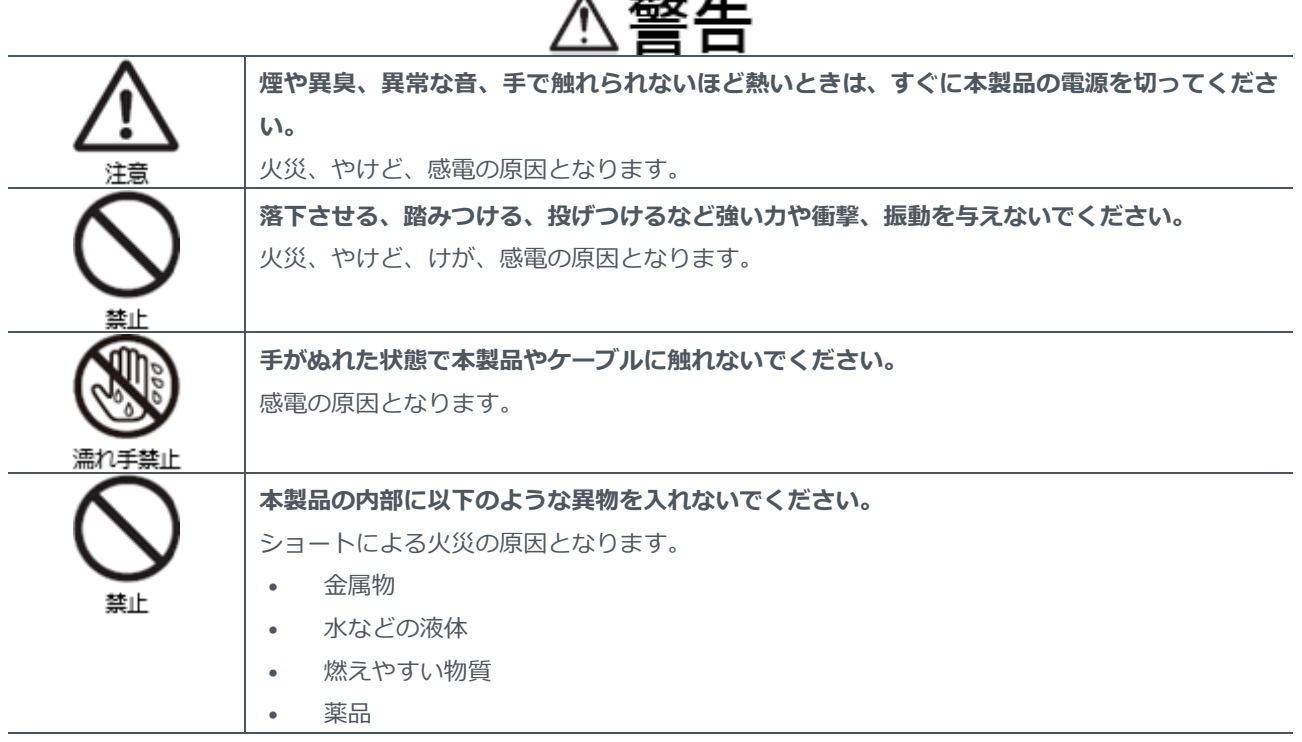

 $\overline{\phantom{a}}$ 

-- -

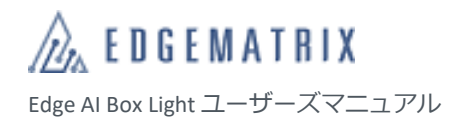

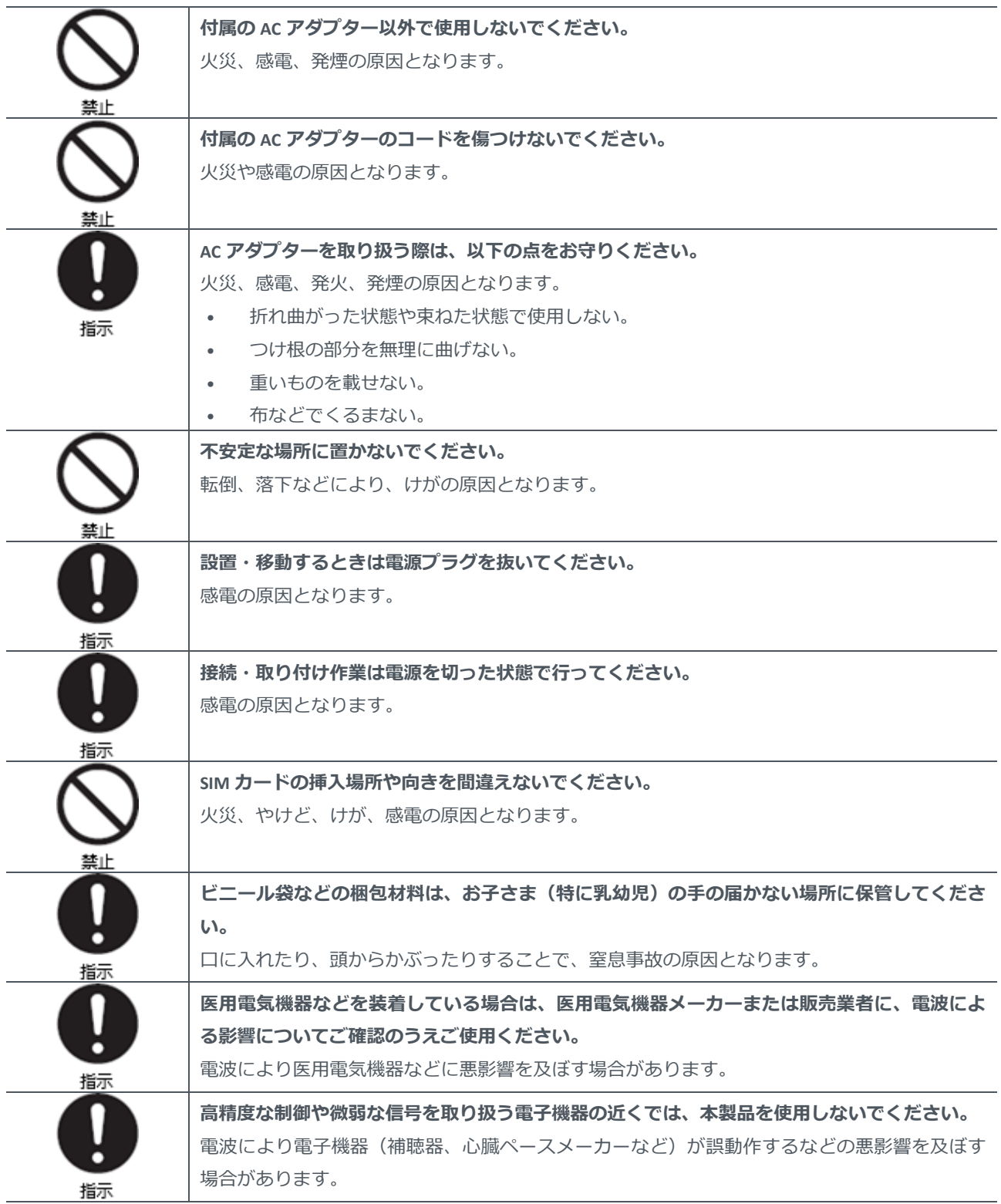

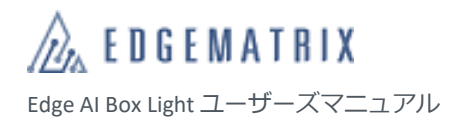

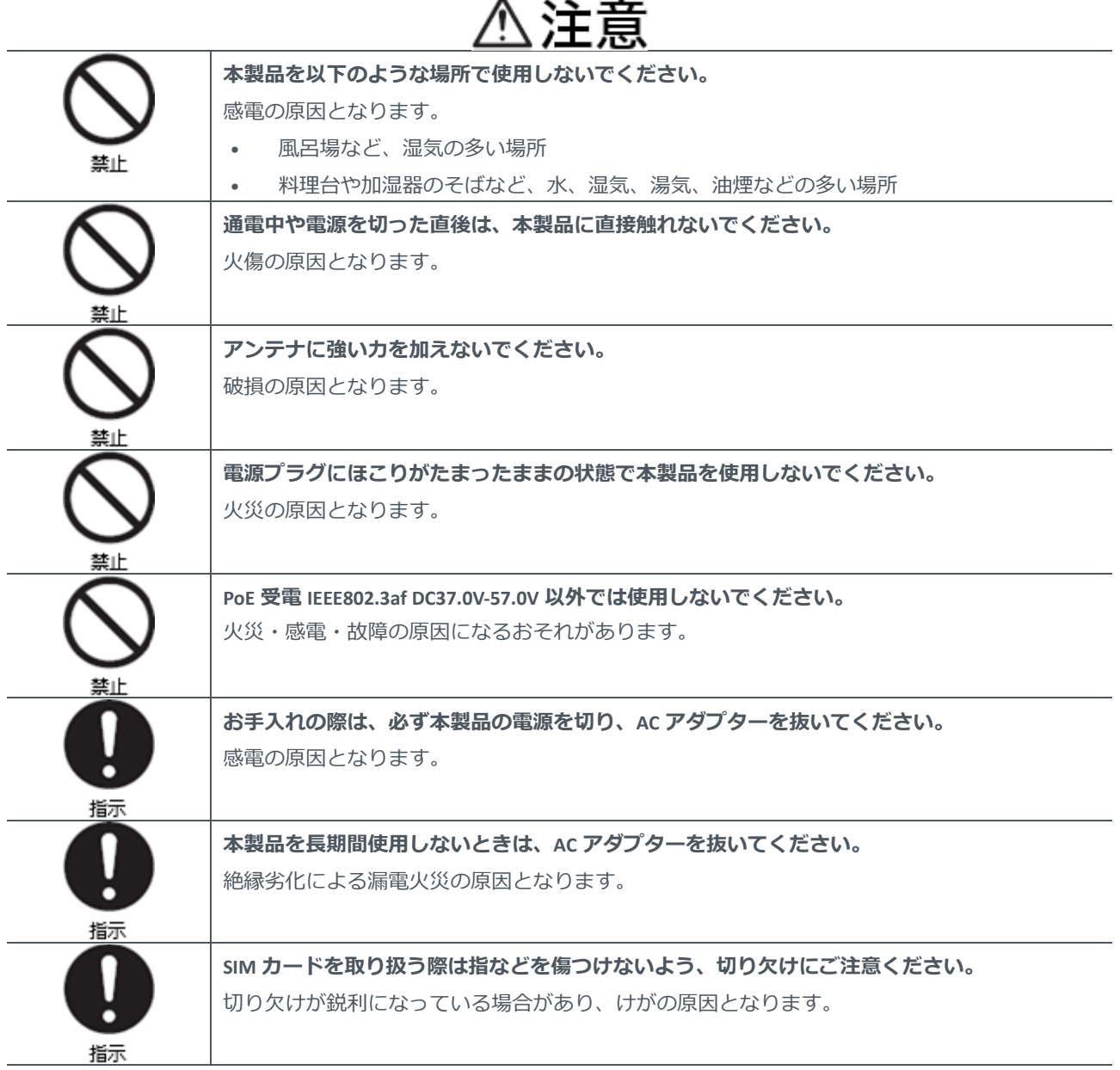

## <span id="page-9-0"></span>**取り扱い上のお願い**

#### ■ **使用環境**

- 振動や衝撃の多い場所では使用しないでください。また、本製品を落下させないでください。内部の精密部品に 影響を及ぼし、性能低下や故障の原因となります。
- 直射日光の当たる場所や高温になる場所、極端に低温になる場所、湿気やほこりの多い場所で使用、保管しない でください。故障の原因となります。
- 仕様で定められた温度、湿度の範囲内でご使用ください。 温度範囲:-10~+50℃ 湿度範囲:10~95%(結露しないこと)
- 本製品を屋外で使用しないでください。
- データの書き込み中や通信中に、振動や衝撃を与えたり、電源を切ったりしないでください。データの消失・故 障の原因となります。

#### ■ 設置

- 腐食性の薬品のそばや腐食性ガスの発生する場所に設置しないでください。
- 低温で溶ける物質少なの質に触れる場所に設置しないでください。
- カメラやケーブルなどを着脱する際は、必ず本製品の電源を切ってください。電源を入れた状態でカメラやケー ブルなどを着脱すると、破損の原因となります。
- ケーブルを引っ張ったり、曲げたりしてコネクターに負荷をかけないでください。コネクターが破損する原因と なります。
- ネジは確実に締め付けてください。
- LTE モジュールや Wi-Fi モジュールに金属体などの異物を入れないでください。故障の原因となります。
- SIM カードの取り付け/取り外し時は、LTE モジュールに必要以上の負荷がかからないようにしてください。
- LTE モジュールや Wi-Fi モジュールにシールなどを貼らないでください。
- ジャンパーピンをピンに挿す際は、無理な力を加えないでください。

#### ■ **その他**

- お手入れは、本製品の電源を切ってから行ってください。
- お手入れは乾いた柔らかい布で拭いてください。アルコール、シンナー、ベンジン、洗剤、ガラスクリーナーな どで拭くと、故障の原因となります。
- 本製品の譲渡および廃棄時は、登録したデータをすべて消去してください。データが残っている場合、悪意のあ る第三者が不正に読み出し、漏えいする危険性があります。
- 万一、本製品に異常を感じた場合は、すぐに使用を中止し、電源を切ったうえで弊社までご連絡ください。
- イメージのアップデート (Flash) は正しいコマンドを実行のうえ、自己責任において実施してください。誤った コマンドを実行すると、Edge AI Box のイメージが破壊される可能性があります。 万一、お客様が実施したアップデート (Flash) によって不具合が生じた場合、弊社では責任を負いかねます。こ の場合、保証期間内であっても有償修理となる場合がありますので、あらかじめご了承ください。

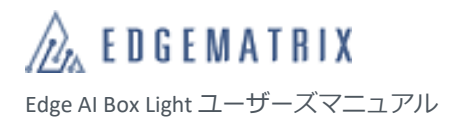

# <span id="page-10-0"></span>1 概要

Edge AI Box は、現場で大量のデータを AI 処理するための装置です。Edge AI Box Light は小型軽量で、ラインアップ の中ではコストを重視した用途に対応しています。

### <span id="page-10-1"></span>**1.1 Edge AI Box Light の特徴**

#### ■ **NVIDIA JETSON-NANO 搭載**

コストパフォーマンスを重視した組込み GPU モジュール JETSON-NANO を搭載し、低コストで高速処理を実現します。

#### ■ ディープラーニングの実**用化**

Edge AI Box Light はディープラーニング実行環境用の小型コンピュータです。

#### ■ **エッジコンピューティング**

カメラやセンサーの近くでデータをリアルタイム処理するため、通信遅延、およびデータ圧縮を排除して通信コストを 削減できます。また、非圧縮画像を解析することで高い精度が得られます。危険をリアルタイムで発見し、パトライト などで通知することで危険を素早く回避することも可能です。

#### ■ 大量に分散配置された IoT デバイスを処理

ファンレス・小型で IoT デバイス付近に設置でき、イーサネット、USB、HDMI、LTE あるいは Wi-Fi に対応しています。 また、PoE (Power Over Ethernet)により外部カメラなどへの電源供給ができます。

※PoE 受電 IEEE802.3af DC37.0V-57.0V 以外では使用しないこと。 火災・感電・故障の原因になるおそれがあります。

#### ■ **LAN/Wi-Fi/LTE の豊富な通信機能に対応**

Edge AI Box の分析結果やログ、サンプルデータ、自データなどは、通信機能を利用してクラウドなどへ送信できます。 LTE 通信には SIM カードが必要です。

#### ■ **設置環境対応**

Edge AI Box Light は壁面マウントをサポートしていますが、オプションでポールマウントおよび DIN レールマウントも用 意しています。

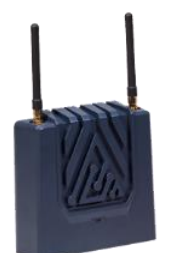

**AIBox Light**

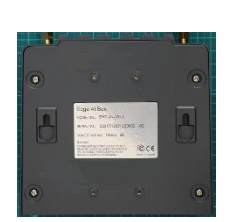

**壁面マウント (標準)**

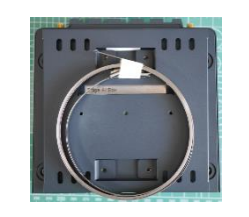

**ポールマウントキット (オプション)**

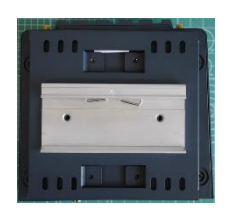

DIN **レールマウントキ ット(オプション)**

### <span id="page-11-0"></span>**1.2 Edge AI Box のソフトウェア構成**

Edge AI Box はお客様の利用方法により 3 つの Software 構成があり、ご購入時に選択を行っていただくことになります。

- 1. JetPack SDK 構成(本構成の Edge AI Box を「JetPack SDK Box」と呼びます)
	- (ア) NVIDIA 社が販売している開発 KIT と同等にお使いいただける構成になります。本構成の Edge AI Box はお客さ までご自由にお使いいただけます。
	- (イ) 本マニュアルは基本的に本構成 Box の利用マニュアルとなります。Ubuntu Web や NVIDIA 開発者 Web なども ご参考にしてお使いください。
	- (ウ) Flash 時の image ファイルは弊社 Web から NVIDIA 社の JetPack 相当品をダウンロードしてお使いいただくこと になりますのでご注意ください。
- 2. EDGEMATRIX Stream 構成 (本構成の Edge AI Box を「EDGEMATRIX サービス Box」と呼びます)
	- (ア) EDGEMATRIX サービスを利用する場合に使用します。EDGEMATRIX サービスに関しましては本マニュアルでは 扱いませんので、別途お問い合わせください。
	- (イ) 本構成はセキュリティ強化を行っているため、購入後に他の構成 Box に変更することができませんので注意が 必要です。
- 3. EDGEMATRIX Stream toolkit 構成(本構成の Edge AI Box を「EDGEMATRIX Toolkit Box」と呼びます)
	- (ア) EDGEMATRIX サービスで利用するアプリパッケージ(EAP)を作成するために使用します。
	- (イ) 本構成はセキュリティ強化を行っているため、購入後に他の構成 Box に変更することができませんので注意が 必要です。

JetPack SDK ソフトウェア構成を以下に示します。

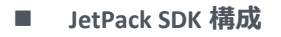

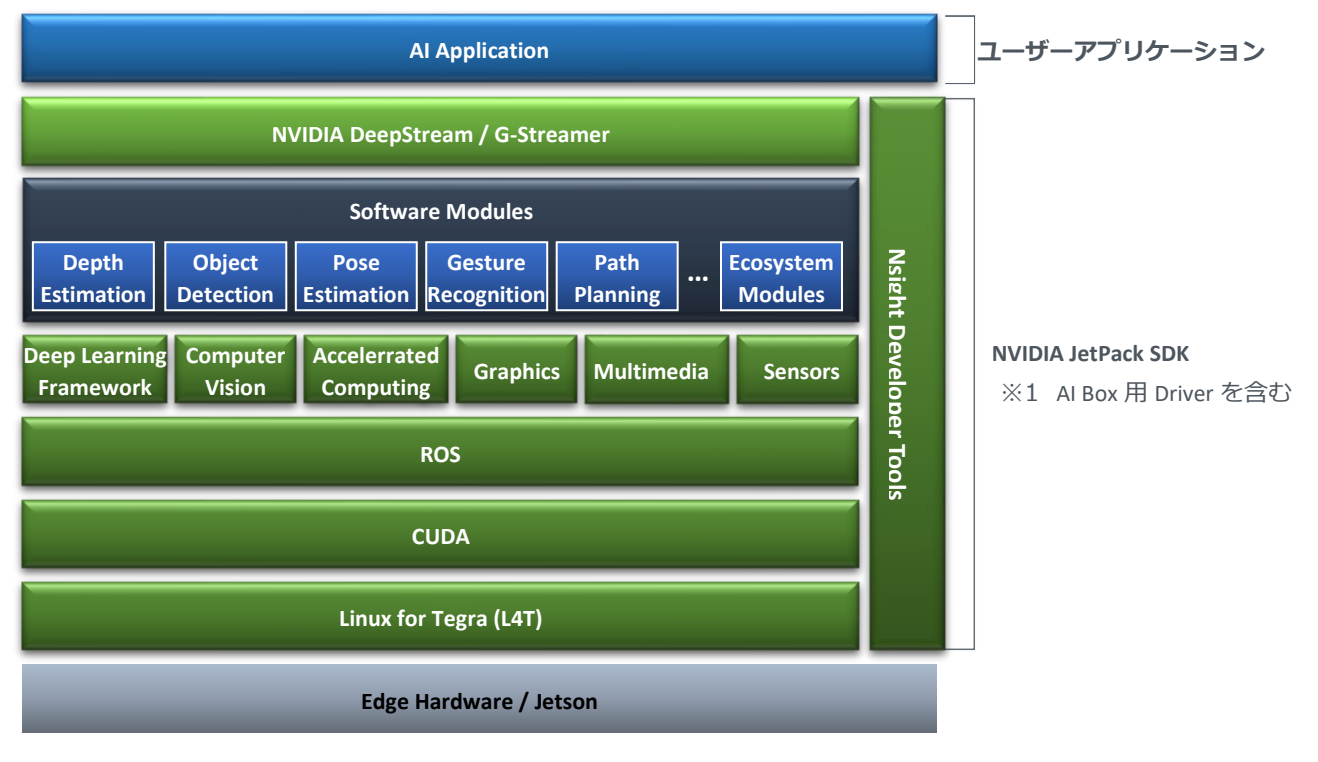

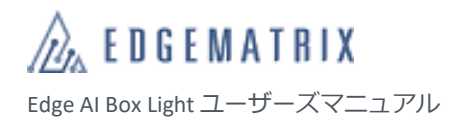

## <span id="page-12-0"></span>**1.3 同梱品**

本製品には以下のものが同梱されています。お買い上げ後に同梱品をご確認ください。万一不足しているものがありま したら、弊社までご連絡ください。

#### ■ **同梱品**

- 本体:1 台
- アンテナ※ Wi-Fi:2 本 または LTE:2 本
- AC アダプター:1 台
- オプション
- ポールマウントキット
- DIN レールマウントキット

付属のアンテナのみご使用ください。

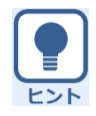

イメージアップデート (Flash) には A to MicroB タイプの USB ケーブルが必要です。本製品には同梱されて いないため、お客様でご用意ください。

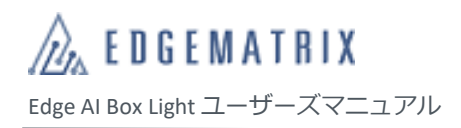

# <span id="page-13-0"></span>2 各部の名称と機能

**アンテナコネクター** 付属の LTE アンテナまたは Wi-Fi アンテナ を接続します。 ※ LTE 版の場合は LTE アンテナを 2 本、 Wi-Fi 版の場合は Wi-Fi アンテナを 2 本

接続します。

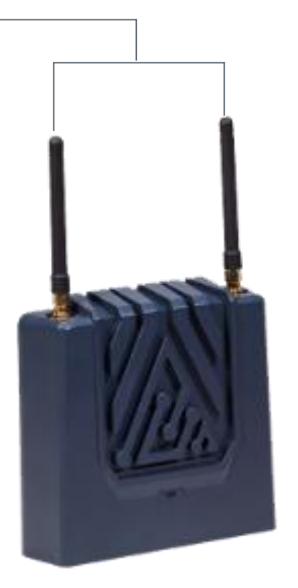

※ 上記は付属のアンテナを接続した状態です。

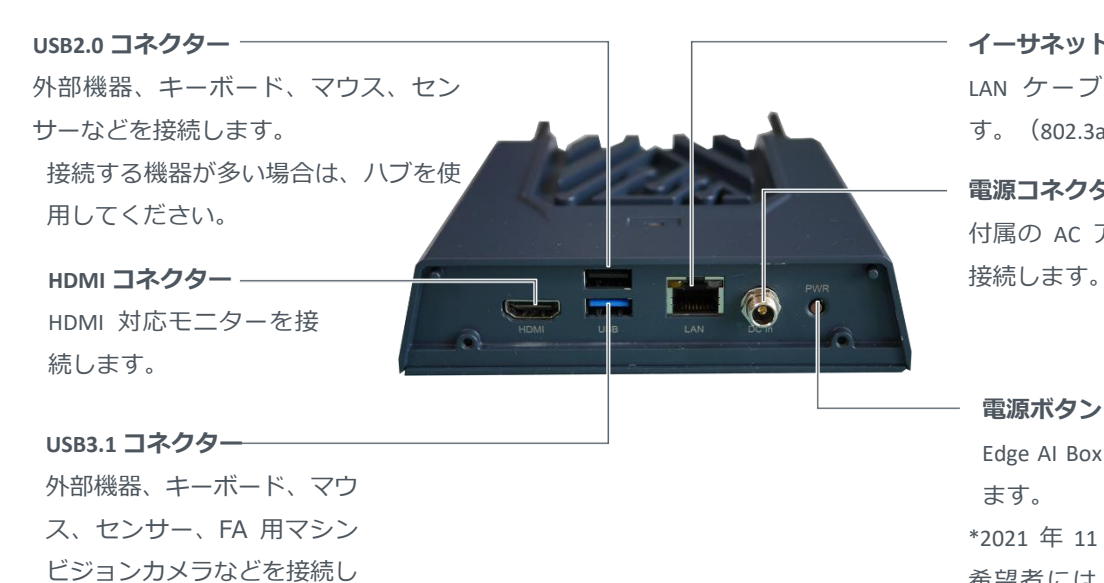

**イーサネットコネクター** LAN ケーブルを接続しま す。(802.3af PoE 対応)

**電源コネクター** 付属の AC アダプターを

#### **電源ボタン**

Edge AI Box の電源を入れ ます。 \*2021 年 11 月出荷より、 希望者には、自動起動対 応を有償にて行っており ます。

ます。

接続する機器が多い場合は、 ハブを使用してください。

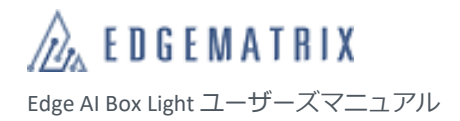

# <span id="page-14-0"></span>3 周辺機器の接続

### <span id="page-14-1"></span>**3.1 接続できる周辺機器**

Edge AI Box Light には以下の周辺機器を接続できます。周辺機器はお客様でご用意ください。

- LAN ケーブル
- キーボード・マウス
- USB ハブ
- HDMI 対応モニター
- HDMI ケーブル

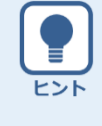

#### **LAN ケーブルについて**

ギガビットイーサネット対応で、カテゴリ 5 以上の LAN ケーブルご使用ください。 PoE 利用の場合はカテゴリ 5e 以上となりますので、ご確認ください。

<span id="page-14-2"></span>**3.2 接続**

- *1* **Edge AI Box の USB コネクターに USB ハブ経由で キーボード、マウスを接続します。**
- *2* **Edge AI Box の HDMI コネクターにモニターを接続 します。**
- *3* **AC アダプターをコンセントに差し込みます。**

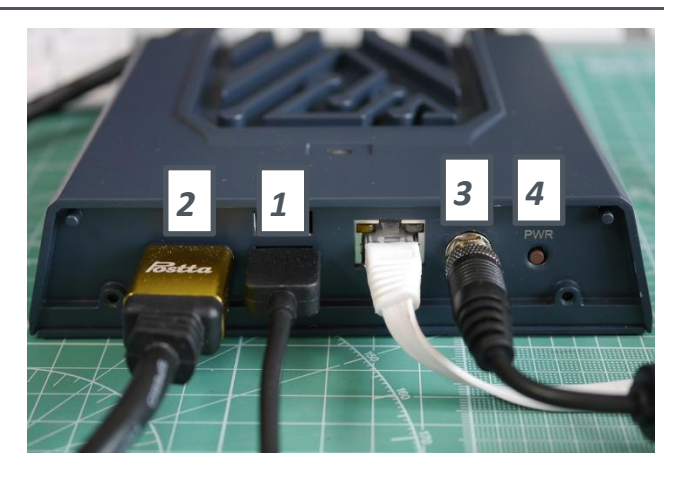

#### *4* **電源ボタンを押します。**

Edge AI Box が起動し、Ubuntu のログイン画面が 表示されます。

- ※ Ubuntu のログイン画面が表示されるまで数秒 かかります。電源を切らずにお待ちくださ い。
- ※ 自動起動品の場合は電源ボタンは無効となっ ています。

<span id="page-15-0"></span>4 ログイン

Edge AI Box に周辺機器を接続すると、モニターやマウス、キーボードなどで Edge AI Box を操作できるようになります。 なお、Edge AI Box の起動後は Ubuntu のログイン画面が表示されます。Edge AI Box を操作するには、Ubuntu にログイン します。

*1* **「nvidia」をクリックします。**

パスワードの入力画面が表示されます。

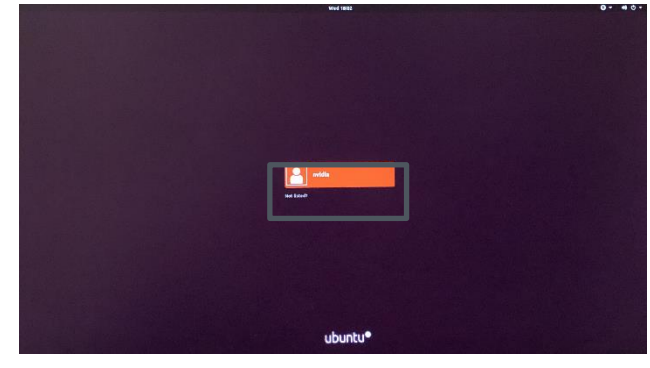

*2* **パスワード入力欄に「nvidia」と入力し、「Sign in」をクリックします。** Ubuntu にログインし、デスクトップ画面が表示 されます。

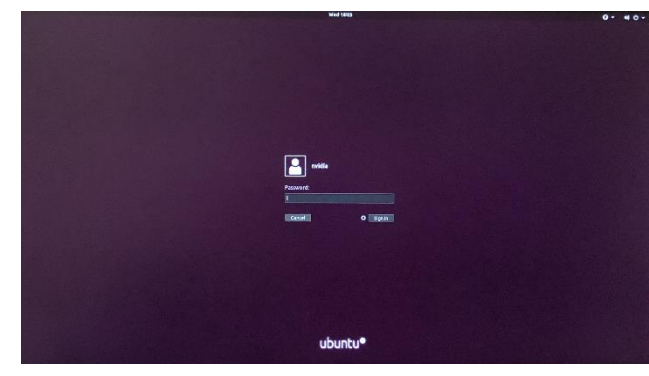

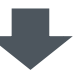

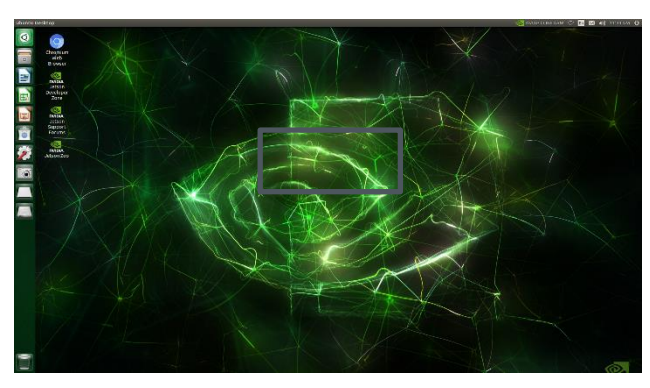

注意

セキュリティのため、Ubuntu へのログイン後はパスワードを変更してください。

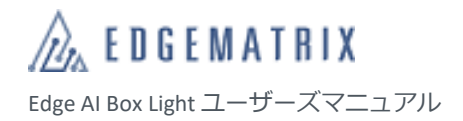

# <span id="page-16-0"></span>5 カメラの接続

### <span id="page-16-1"></span>**5.1 推奨カメラ**

• IP カメラ

※ イーサネットは IEEE802.3af PoE 対応です。15.4W 以下のカメラをご使用ください。

- USB2.0/3.0 カメラ
- GigE カメラ

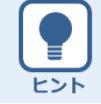

USB2.0/3.0 および GigE カメラは、Ubuntu で動作するドライバーなどが必要です。ドライバーについては、 各カメラメーカーにお問い合わせください。

## <span id="page-16-2"></span>**5.2 カメラの接続**

IP カメラおよび GigE カメラは Edge AI Box のイーサネットコネクターに、USB2.0/3.0 カメラは Edge AI Box の USB2.0 コネ クターまたは USB3.0 コネクターに接続します。

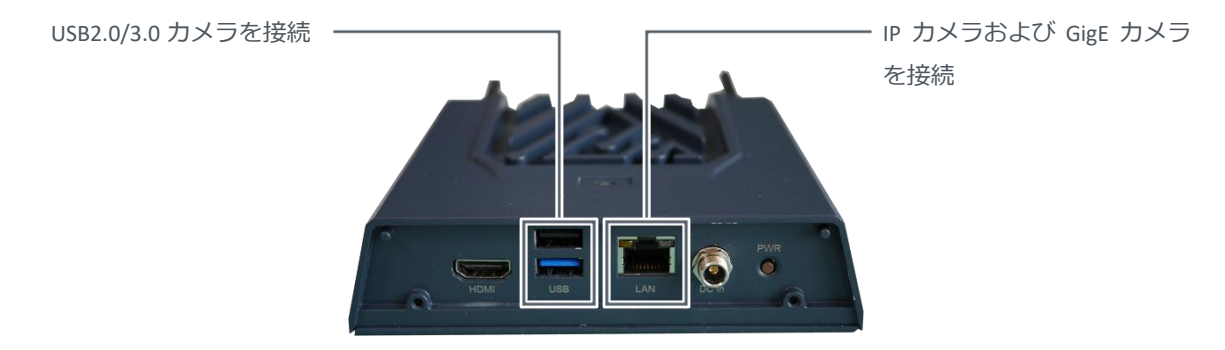

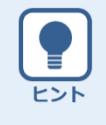

- IP カメラを接続する場合は、あらかじめカメラの IP アドレスを確認してください。また、カメラの IP アドレスに合わせて Edge AI BOX 側の IP アドレスも設定してください。
- PoE 対応の IP カメラを使用できます。
- カメラの設定やドライバーのインストールなどについて詳しくは、カメラに付属の取扱説明書を参 照してください。

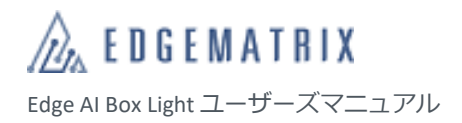

# <span id="page-17-0"></span>6 ネットワークの設定

### <span id="page-17-1"></span>**6.1 通信環境の準備**

本製品で使用できる通信環境は以下のとおりです。各通信環境はお客様で準備してください。

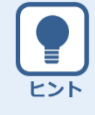

Edge AI BOX Light では、イーサネット、Wi-Fi、LTE のうち、2 系統以上のネットワーク接続が可能です。2 系 統以上のネットワークを使用する場合は、静的ルーティングを設定することをお勧めします。ルーティン グを設定することで、IP パケットの破棄を防止できます。

### <span id="page-17-2"></span>**6.1.1 イーサネット**

Edge AI Box のイーサネットコネクターに LAN ケーブルを接続します。

※ LAN は 1000BASE-T です。

※ IEEE802.3af PoE PSU です。

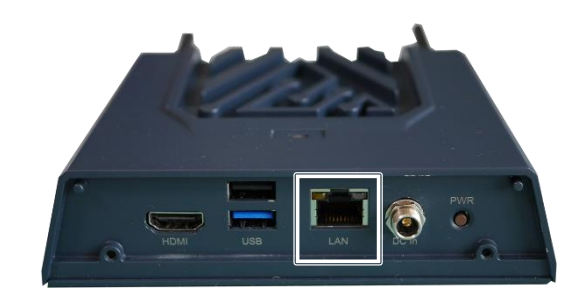

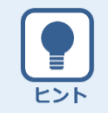

IP カメラも複数同時にご使用になる場合は、PoE ハブなどをご使用ください。

### <span id="page-17-3"></span>**6.1.2 Wi-Fi**

Wi-Fi を利用する場合は、Wi-Fi アンテナコネクターに付属の Wi-Fi アンテナを接続します。 IEEE 802.11a/b/g/n/ac dual-band 2x2 MIMO に対応した Wi-Fi ルーターに接続出来ます。

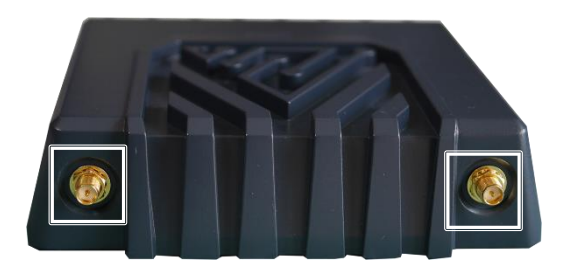

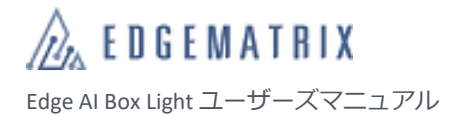

### <span id="page-18-0"></span>**6.1.3 LTE**

LTE を利用する場合は、EDGEMATRIX SIM (NTT docomo 回線利用の MVNO)のほか、以下の通信事業者の SIM を利用でき ます。

- NTT docomo
- au
- SoftBank(IoT 認定が 2021 年 1 月現在まだ取得できていません。ご利用の場合は弊社までご確認ください)

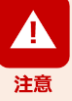

**SIM カードについて**

- Edge AI Box に取り付けられるのは、標準 SIM カードです。microSIM カードまたは nanoSIM カードの 場合は、変換カードが必要です。
- SIM カードの設定方法について詳しくは、SIM カードに付属の取扱説明書を参照してください。

#### **SIM カードの取り付けについて**

- 必ず Edge AI Box の電源を切り、しっかりと固定した状態で、SIM カードを取り付けてください。
- SIM カードの IC 部分に触れないでください。
- SIM カードを折り曲げたり、圧力をかけるなどして破損しないようご注意ください。
- SIM カードが LTE モジュールにしっかり挿入されていないと、LTE は使用できません。

#### **比吸収率(Body SAR)について**

Edge AI Box は比吸収率 (Body SAR)に対応していません。人体とアンテナの距離が 20cm 以上離れた状態で ご使用ください。

通常の使用状態で人体とアンテナの距離が 20cm 以内になる機器は、Body SAR 規制の対象となります。

国が定めた電波の人体吸収に関する技術基準および電波防護の国際ガイドラインに適合しなければなりま せん。

この国際ガイドラインは世界保健機関(WHO)が支持するガイドラインと同等のものとなっており、その 許容値は使用者の年齢や健康状況に関係なく十分な安全率となっています。

国の法律および国際ガイドラインは電波防護の許容値を人体に吸収される電波の平均エネルギー量を表す 比吸収率 (SAR: Specific Absorption Rate) で定めており、局所 SAR の許容値は 2.0W/kg (手首から先を除く 手足は 4.0W/kg)です。

Body SAR についての詳しい情報は、以下のホームページをご覧ください。

総務省電波利用ホームページ

<http://www.tele.soumu.go.jp/j/sys/ele/index.htm>

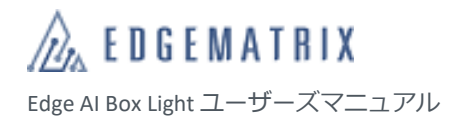

#### ■ SIM **カードの取り付け**

Edge AI Box の LTE モジュールに SIM カードを取り付けます。

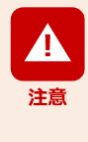

SIM カードを取り付ける場合は以下を参考にしてご自分で行うことができます。お客様の過失により生じ た障害・問題は保証の対象外となる場合もありますのでご注意ください。なお EDGEMATRIX®︎ Toolkit Box 及 び EDGEMATRIX®︎ Service Box の場合は蓋を開けないでください。蓋の開閉が必要な場合は必ず弊社までご連 絡ください。蓋を開けると保証が終了する場合があります。

*1* **Edge AI Box の裏蓋のネジ(4 箇所)を外し、裏蓋 を開けます。** 基板の右上に SIM カードスロットが設置されてい ます。

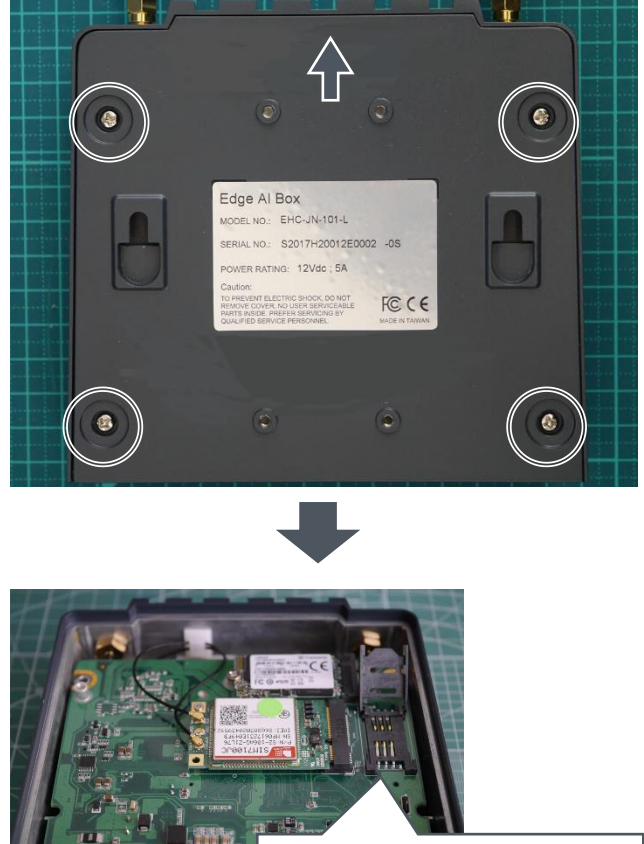

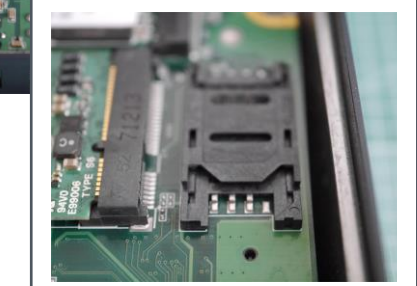

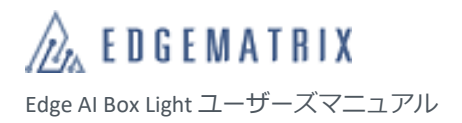

*2* **SIM カードスロットを持ち上げ(①)、SIM カー ドを差し込みます(②)。**

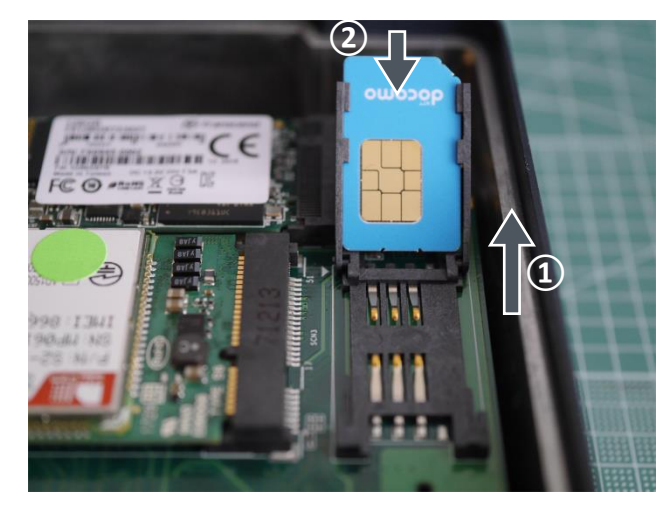

*3* **SIM カードスロットを下げ(①)、矢印の方向に スライドして固定します(②)。**

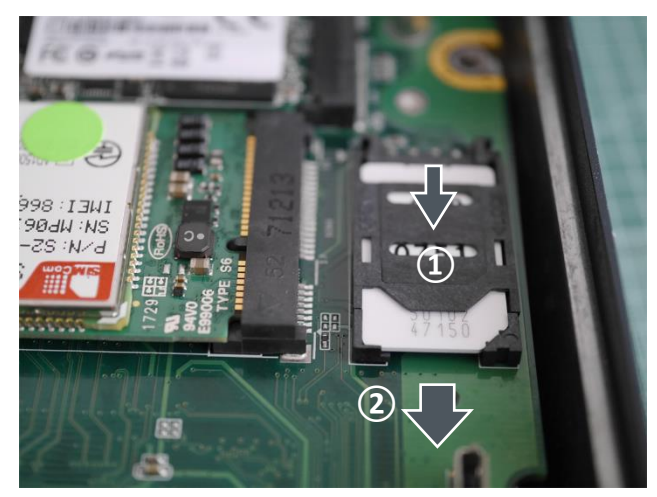

*4* **Edge AI Box に裏蓋を取り付け、ネジ(4 箇所)を 締めます。**

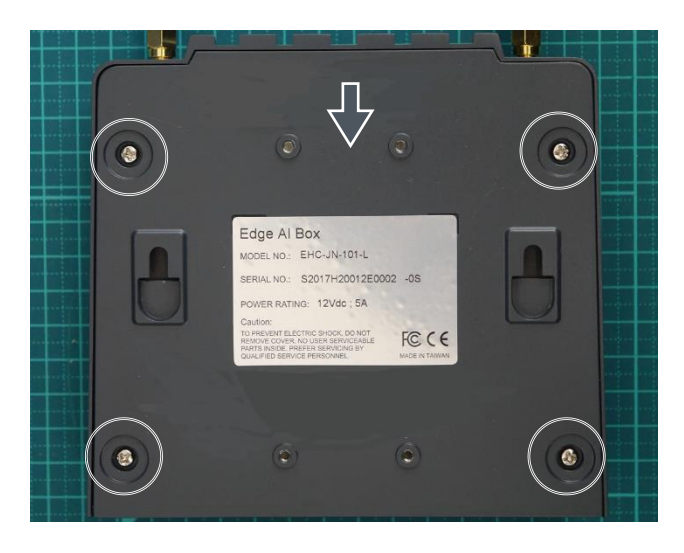

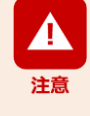

SIM カードの種類によって、LTE のファームウェアが異なる場合があります。 SIM カードを挿入して Edge AI Box の電源を入れた際に、ファームウェアを変更している画面が表示される 場合がありますが、Edge AI Box をスリープ状態に移行させたり、電源を切ったりしないでください。 なお、ファームウェアの変更中はネットワークが切断されます。

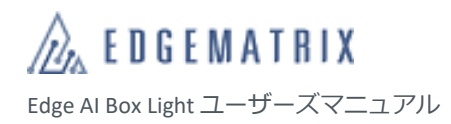

#### ■ LTE アンテナの取り付け

LTE アンテナコネクターに、付属の LTE アンテナを接続します。

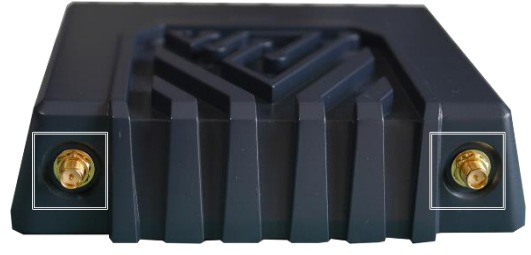

## <span id="page-22-0"></span>**6.2 ネットワークの設定**

システムセッティング機能を使用して、ネットワークを設定します。

*1* **「システムセッティング」アイコンをクリックし ます。**

「System Settings」画面が表示されます。

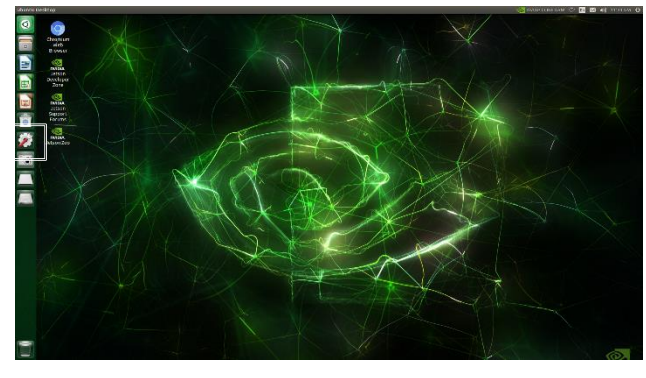

*2* **「Network」アイコンをクリックします。** 「Network」画面が表示されます。

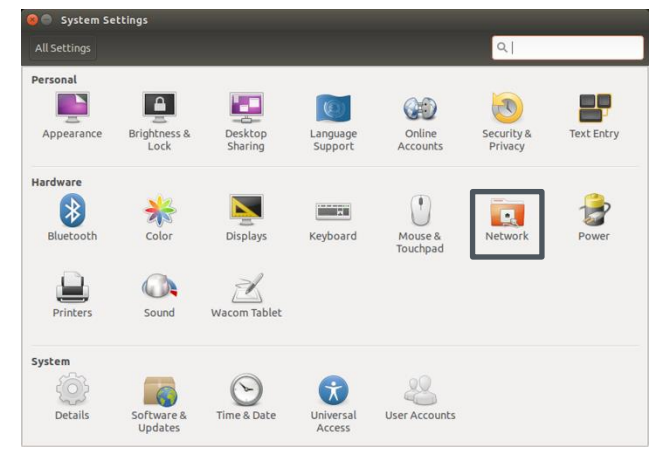

*3* **イーサネットの場合は、「Wired」を選択しま す。**

右側に接続情報が表示されます。

- DHCP 環境の場合、通常は LAN ケーブルを 接続するだけで自動的に接続されます。
- 「Option」をクリックして、固定アドレス を設定することもできます。

#### **Wi-Fi の場合は、「Wireless」を選択します。**

右側にアクセスポイントが表示されます。アクセ スポイントを選択し、パスワードなどを入力する と接続できます。

**LTE の場合は、「Mobile broadband」を選択し、 「Network」をクリックします。**

ネットワーク設定画面が表示されます。

「Next」をクリックして、国 ( Country or Region)、通信事業者(Provider)、料金プラン (Billing Plan)、アクセスポイント(APN)など を順番に設定します。

• 「Option」をクリックして、IP アドレスを 設定することもできます。

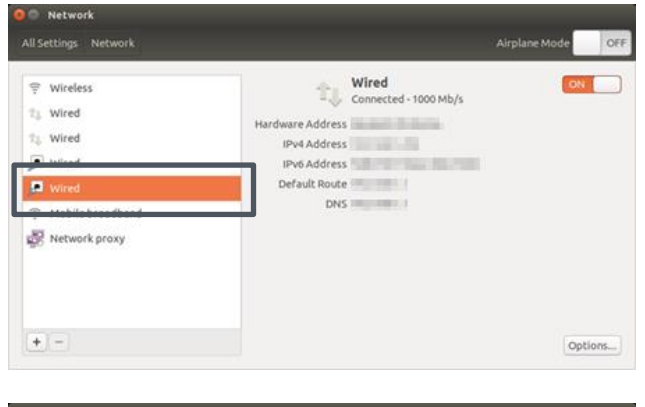

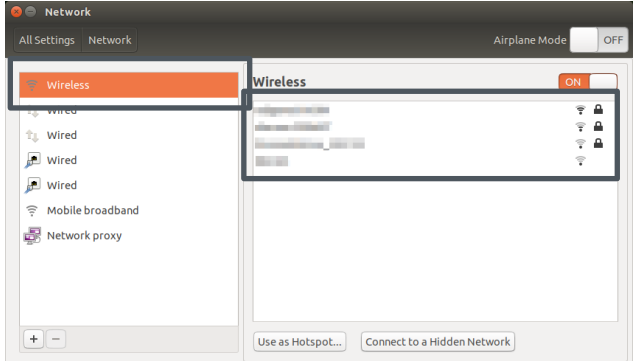

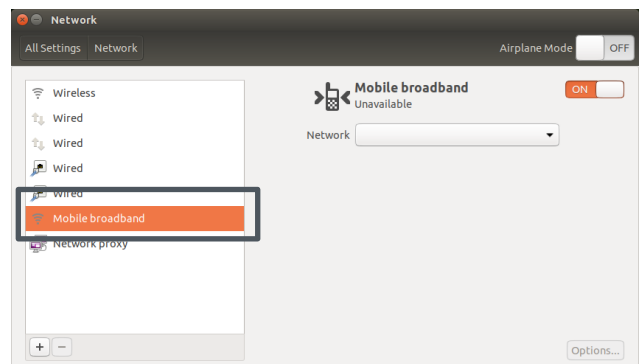

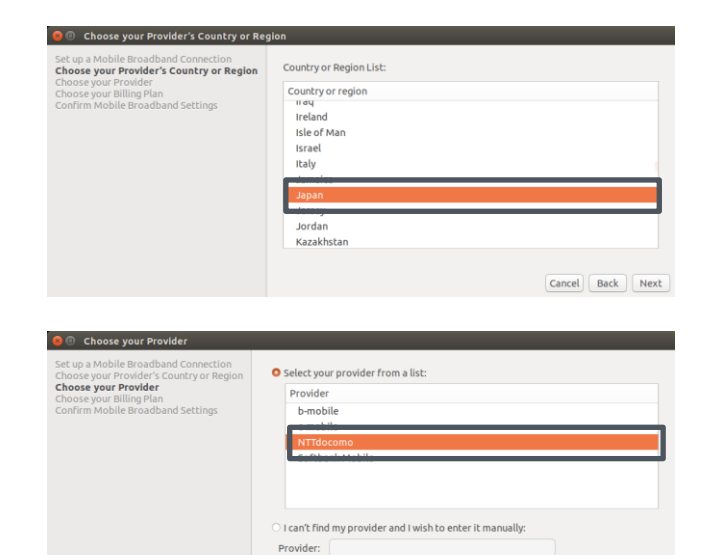

Cancel Back Next

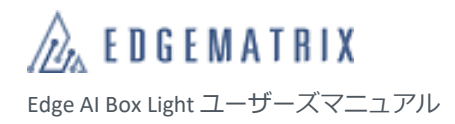

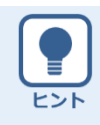

#### **ネットワーク状態アイコンからのネットワーク設定**

デスクトップ右上のネットワーク状態アイコンをクリックすると、ネットワーク状態が表示されます。こ こで設定対象項目をクリックしても、ネットワーク設定ができます。

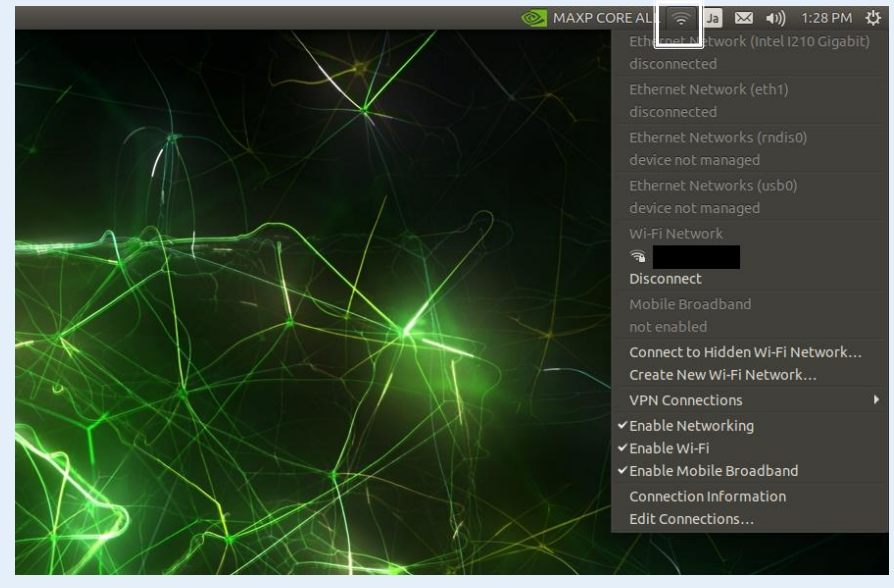

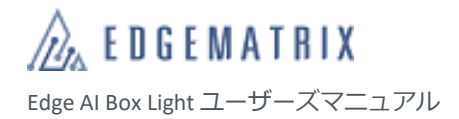

# <span id="page-25-0"></span>7 Edge AI Box Light の設定

Edge AI Box Light は利用環境や利用目的に合わせて、さまざまな設定を変更できます。 OS は NVIDIA L4T です。Linux コマンド等は Ubuntu を参考にしてください。 ここでは例として、内蔵 SSD のフォーマット及びマウントとキーボード言語の切り替え方法について説明します。

## <span id="page-25-1"></span>**7.1 内蔵 SSD のフォーマット及びマウント**

Ubuntu GUI からフォーマットとマウントができます。常時マウント起動なども Ubuntu での設定を参考にしてください。

※ なお、AI Box と SSD の相性問題により、システム起動後に nvme SSD を認識しない問題に遭遇したことがあります。 その為、システム起動後に nvme の再スキャンを行うワークアラウンドを追加して出荷しております。

以下には弊社で行っている CUI での方法を記述します。上記のワークアラウンドも記述いたしました。

・ nvme のパーティショニング # gdisk /dev/nvme0n1 GPT fdisk (gdisk) version 1.0.3

Partition table scan: MBR: protective BSD: not present APM: not present GPT: present

Found valid GPT with protective MBR; using GPT.

Command (? for help): n ※n で新規パーティション作成 Partition number (1-128, default 1): ※Enter 押下でデフォルト選択 First sector (34-250069646, default = 2048) or {+-}size{KMGTP}: ※Enter 押下でデフォルト選択 Last sector (2048-250069646, default = 250069646) or {+-}size{KMGTP}: ※Enter 押下でデフォルト選択 Current type is 'Linux filesystem' Hex code or GUID (L to show codes, Enter = 8300): Changed type of partition to 'Linux filesystem'

Command (? for help): w ※w で保存して終了

Final checks complete. About to write GPT data. THIS WILL OVERWRITE EXISTING PARTITIONS!!

Do you want to proceed? (Y/N): Y ※ Y で確認

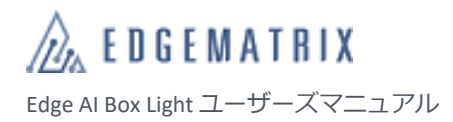

OK; writing new GUID partition table (GPT) to /dev/nvme0n1. Warning: The kernel is still using the old partition table. The new table will be used at the next reboot or after you run partprobe(8) or kpartx(8) The operation has completed successfully.

#

・nvme0n1p1 を ext4 でフォーマット # mkfs.ext4 /dev/nvme0n1p1 mke2fs 1.44.1 (24-Mar-2018) Discarding device blocks: done Creating filesystem with 31258449 4k blocks and 7815168 inodes Filesystem UUID: 22887238-4c4a-4282-96b3-07be95b752a6 Superblock backups stored on blocks: 32768, 98304, 163840, 229376, 294912, 819200, 884736, 1605632, 2654208, 4096000, 7962624, 11239424, 20480000, 23887872

Allocating group tables: done Writing inode tables: done Creating journal (131072 blocks): done Writing superblocks and filesystem accounting information: done

#

この時点で手動で nvme をマウントして利用することができるようになります。 マウント例: # mount -t ext4 /dev/nvme0n1p1 /mnt/nvme/ マウント結果確認: # df -h Filesystem Size Used Avail Use% Mounted on /dev/mmcblk0p1 14G 13G 861M 94% / none 3.5G 0 3.5G 0% /dev tmpfs 3.8G 52K 3.8G 1% /dev/shm tmpfs 3.8G 30M 3.8G 1% /run tmpfs 5.0M 4.0K 5.0M 1% /run/lock tmpfs 3.8G 0 3.8G 0% /sys/fs/cgroup tmpfs 777M 12K 777M 1% /run/user/120 tmpfs 777M 104K 777M 1% /run/user/1000 tmpfs 777M 0 777M 0% /run/user/0 /dev/nvme0n1p1 117G 61M 111G 1% /mnt/nvme

システム起動時にディレクトリ/mnt/nvme にマウントして利用する場合は、以下のように/etc/fstab にエントリを追加し ていただければ起動時にマウントが行われます。

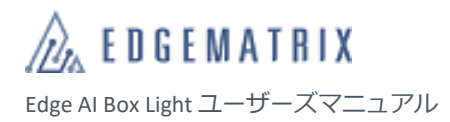

・/etc/fstab 設定例 # <file system> <mount point> <type> <options> <dump> <pass> /dev/root / ext4 defaults 0 1 /dev/nvme0n1p1 /mnt/nvme ext4 defaults,errors=remount-ro,noauto,discard 0 0 システム起動後に nvme の再スキャンを行うワークアラウンドは以下になります。 · /etc/rc.local 修正 (nvme SSD 起動時に認識しない問題を回避するため、スクリプト内でマウントを行う) #!/bin/sh -e # #rc.local  $i=0$ while [ \$i -lt 3 ] do if ls /dev|grep nvme0n1 >> /dev/null then mount /mnt/nvme break fi echo '1' >'/sys/bus/pci/devices/0000:03:00.0/remove' sleep 0.5 echo '1' >'/sys/bus/pci/rescan' sleep 0.3  $i=5((5i+1))$ done exit 0

以上になります。

## <span id="page-28-0"></span>**7.2 キーボードの言語切替**

コマンド実行時に「\_」や「|」を入力できるように、キーボードの言語を Japanese に切り替えます。

*1* **デスクトップ右上の言語アイコンをクリックし、 「Text Entry Settings...」をクリックします。** 「Text Entry」画面が表示されます。

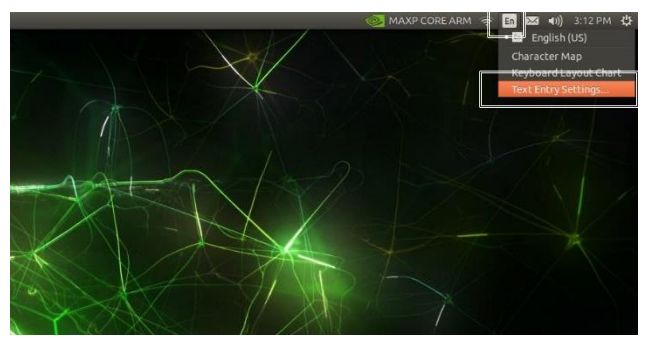

*2* **「+」アイコンをクリックします。** 「Choose an input source」画面が表示されます。

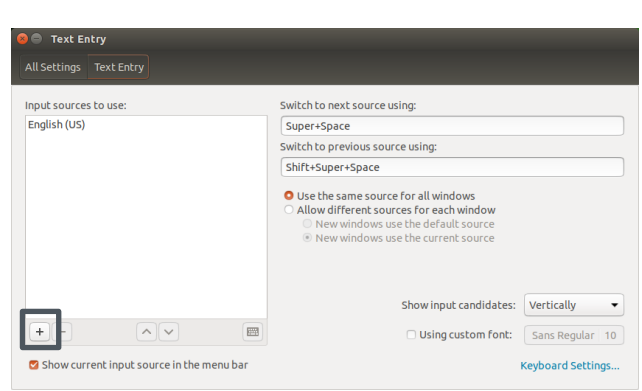

*3* **画面をスクロールして「Japanese」を選択し、 「Add」をクリックします。** 日本語が追加され、「Text Entry」画面に戻りま す。

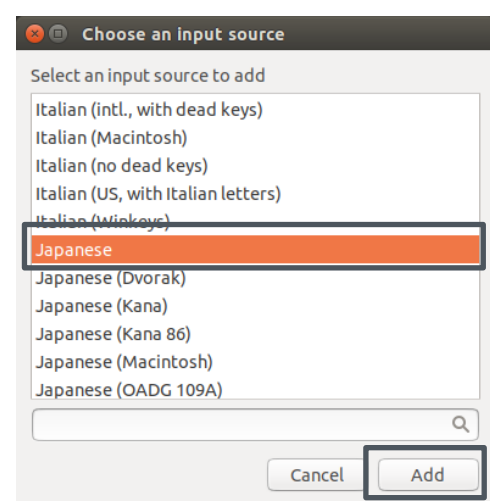

*4* **「Text Entry」画面に「Japanese」が追加されてい ることを確認し「×」をクリックします。**

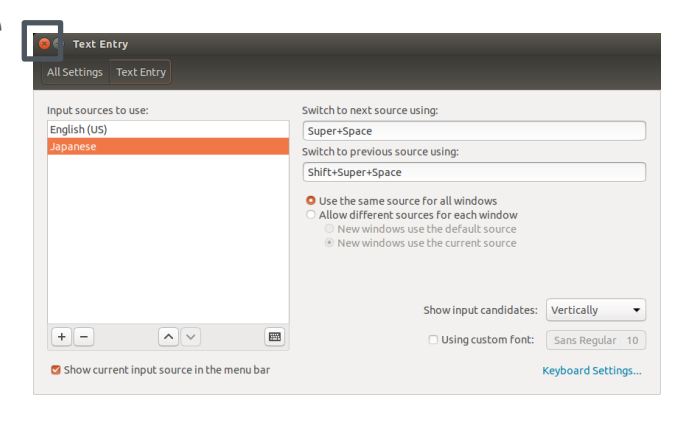

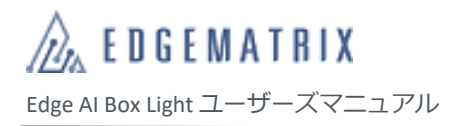

*5* **デスクトップ右上の言語アイコンをクリックし、 「Japanese」をクリックします。** キーボードの言語が日本語に変更されます。

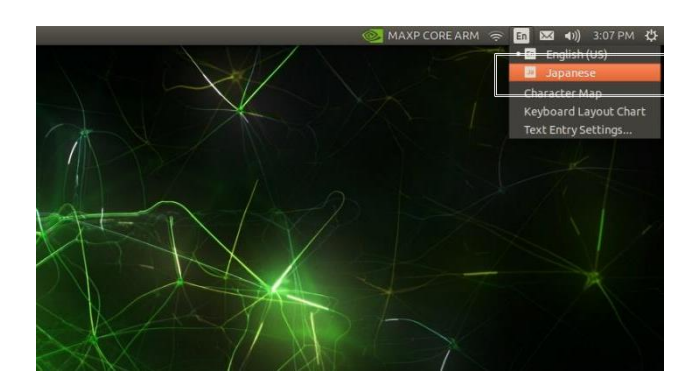

Edge AI Box Light ユーザーズマニュアル

 $\partial_{\alpha}$  edgematrix

# <span id="page-30-0"></span>8 イメージのアップデート(Flash)

Edge AI Box Light は NVIDIA Jetson-NANO を搭載しており、NVIDIA JetPack に Edge AI Box 用のドライバー等を入れた image がインストールされています。インストール済みの JetPack と異なるバージョンの JetPack が必要な場合は、イメージを アップデート(Flash)し、NVIDIA Jetson SDK をインストールしてください。

弊社ではデバイスドライバーを追加した NVIDIA JetPack を数バージョン用意しています。弊社指定の Google ドライブか らご希望のバージョンの NVIDIA JetPack が入ったイメージファイルをダウンロードしてご利用ください。

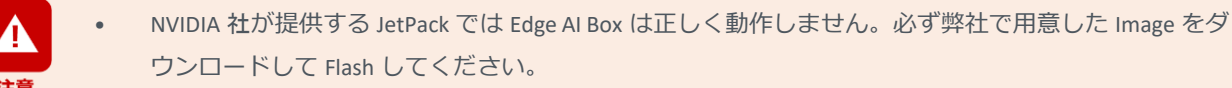

- イメージのアップデートは正しいコマンドを実行のうえ、自己責任において実施してください。誤 ったコマンドを実行すると、Edge AI Box のイメージが破壊される可能性があります。
- 万一、お客様が実施したアップデートによって不具合が生じた場合、弊社では責任を負いかねます ので、あらかじめご了承ください。

### <span id="page-30-1"></span>**8.1 イメージのアップデート(Flash)**

#### <span id="page-30-2"></span>**8.1.1 アップデートの準備**

#### ■ 必要な機器

イメージをアップデートするには、以下の機器が必要です。

- ホスト PC:x86\_64System Ubuntu 18.04.4 (※NVIDIA SDK Manager を参照のこと)
- USB ケーブル:A to MicroB ケーブル

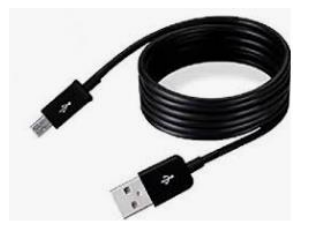

#### **■ イメージファイルのダウンロード・展開**

弊社指定の Google ドライブからイメージファイルをホスト PC にダウンロードし、展開しておきます。

- *1* **ブラウザで以下の URL を指定します。 [https://drive.google.com/drive/folders/1qgMZQbRcbAlLAZNJ\\_dy8xJY91SypI3CY?usp=sharing](https://drive.google.com/drive/folders/1qgMZQbRcbAlLAZNJ_dy8xJY91SypI3CY?usp=sharing)** Google ドライブが表示されます。
- *2* **ご希望のイメージをクリックします。**

File 名中の JPx.x は JetPack x.x 相当のイメージであることを示しています。2021 年 1 月現在で最新のものは JP4.4 になります。

ダウンロードの実行確認画面が表示されます。

- *3* **「ダウンロード」をクリックします。** イメージファイルのダウンロードが開始されます。 ダウンロードしたイメージファイルは通常、「ダウンロード」フォルダに保存されます。
	- イメージファイルのサイズは約 9~14GB です。ご使用の環境によっては、ダウンロードに時間がかか ることがあります。
		- 充分な空き容量があることを確認してください。空き容量が足りないと正常にダウンロードされま せん。
		- Google ドライブには MD5 ハッシュ値ファイルも格納しています。「\$ md5sum ファイル名」コマンド でハッシュ値が確認でき、同じであればダウンロードが正常に終了したことになります。
- *4* **「ダウンロード」フォルダのイメージファイルを「ホーム」フォルダに移動させます。**
- *5* **以下のようにファイルをコマンドで展開します。**
	- **\$ sudo tar -xpf imagefile.tar.gz**

ダウンロードしたイメージファイルが展開されます。

- イメージファイルをダブルクリックして展開しないでください。正しく展開されません。
	- 展開時には約 50GB のスペースが必要です。スペースが足りないと正しく展開されません。
	- コマンドは正しく入力してください。誤ったコマンドを入力すると、イメージファイルが正しく展 開されず、イメージのアップデート後に Edge AI Box の GUI が正しく起動しなくなります。

### <span id="page-32-0"></span>**8.1.2 アップデート(Flash)の実行**

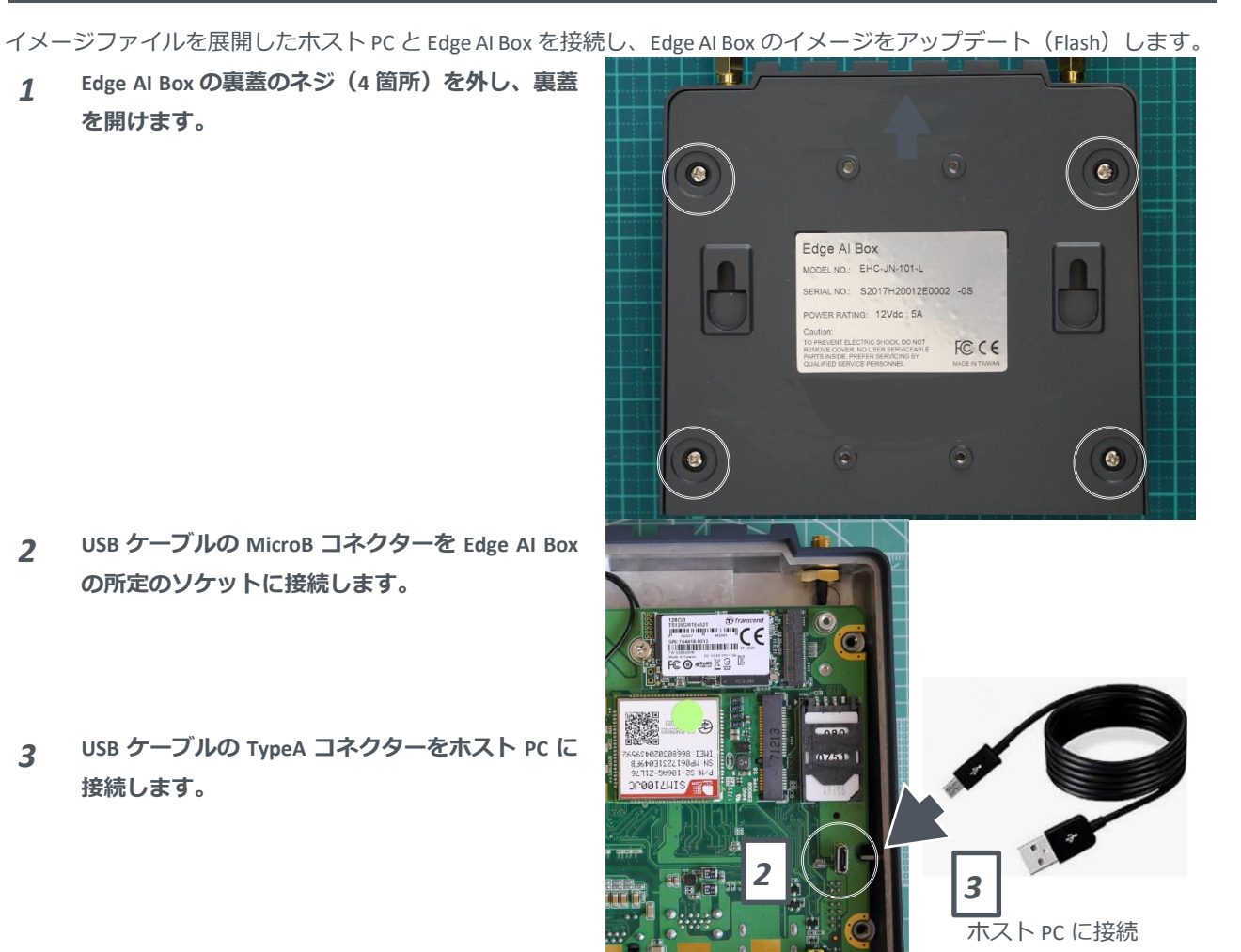

- *4* **ホスト PC で「\$ lsusb」コマンドを実行し、デバイス一覧に「nVidia」が表示されていないことを確認します。**
- *5* **黄色いジャンパーピンを「1」側に挿します。** ※ジャンパーピンはピン間をショートさせるため のものです。

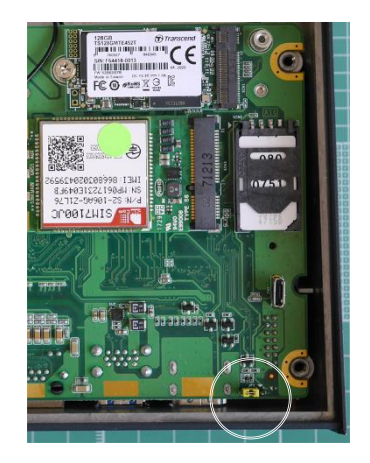

- *6* **Edge AI Box の電源コネクターに AC アダプターを 接続します。**
- *7* **AC アダプターの電源プラグをコンセントに差し 込みます。**
- *8* **電源ボタンを押します。**

Edge AI Box が起動します。 \*電源ボタンによる起動を電源投入による自動起 動に対応可能です。ご希望の場合はお問合せくだ さい。

*9* **Edge AI Box が起動してから 3 秒以上経過したら、 黄色いジャンパーピンを「3」側に挿します。**

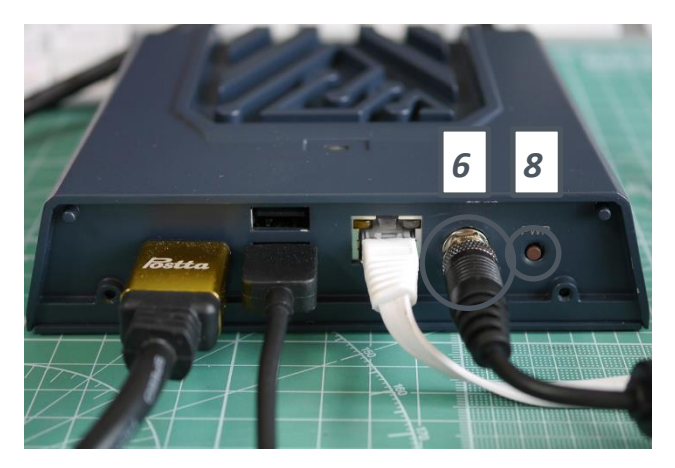

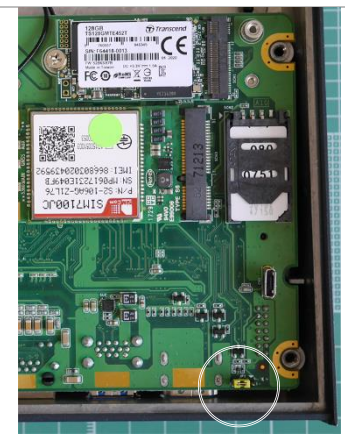

- *10* **ホスト PC で再度「\$ lsusb」コマンドを実行し、デバイス一覧に「nVidia」が表示されていることを確認しま す。**
- *11* **ホスト PC で「\$ cd Linux\_for\_Tegra」コマンドを実行します。** Linux for Tegra フォルダに移動します。
- *12* **ホスト PC で「\$ sudo ./flash.sh –r jetson-nano-emmc mmcblk0p1」コマンドを実行します。** イメージのアップデート(Flash)が開始されます。アップデートが終了すると、Edge AI Box 側の Linux(L4T) が自動的に起動します。
	- ※ アップデート (Flash) の所要時間は約 30 分です。
	- ※ Linux の起動コメントが表示されるまで数秒かかります、電源を切らずにお待ちください。
	- ※ モニター環境などにより、起動コメントが表示されるまでの時間は異なります。

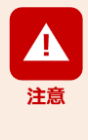

コマンドを本書からコピー&ペーストすると、不要なコードなどが挿入されることで正しく実行されず、 Edge AI Box のイメージが破壊される場合があります。コマンドは手入力で正しく入力して実行することを お勧めします。

*13* **イメージのアップデートが終了したら、USB ケー ブルの MicroB コネクターを Edge AI Box のソケッ トから抜きます。**

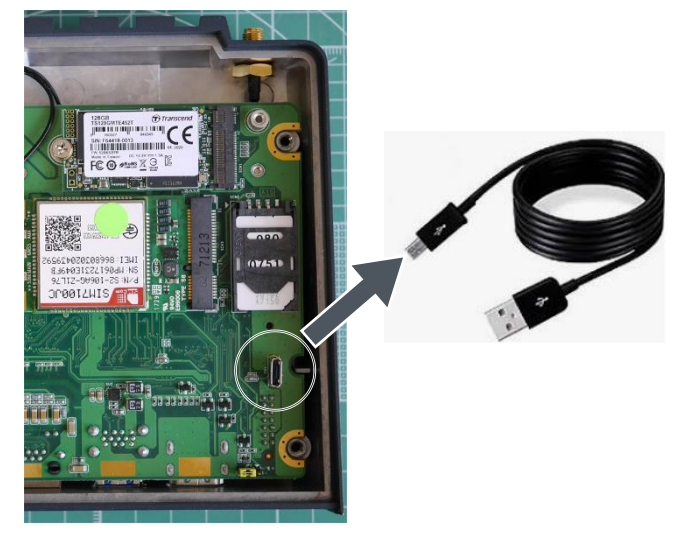

*14* **Edge AI Box に裏蓋を取り付け、ネジ(<sup>4</sup> 箇所)を 締めます。**

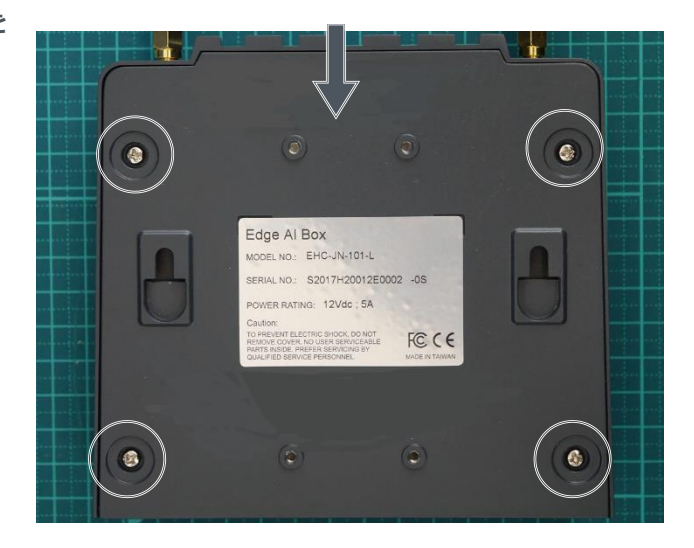

## <span id="page-35-0"></span>**8.2 NVIDIA Jetson SDK のインストール**

イメージのアップデート後、ネットワークを介した SSH 接続を利用して、Edge AI Box に NVIDIA Jetson SDK をインストー ルします。

### <span id="page-35-1"></span>**8.2.1 Edge AI Box の IP アドレス確認**

NVIDIA Jetson SDK をインストールする前に、Edge AI Box の IP アドレスをあらかじめ確認しておきます。

- *1* **Edge AI Box を起動し、ログインします。**
- *2* **Edge AI Box をホスト PC と同じネットワークセグメントに接続します。**
- *3* **以下のいずれかの方法で、Edge AI Box <sup>の</sup> IP アド レスを確認します。**
	- 画面右上のネットワーク状態アイコンをク リックし、「Connection Information」をク リックします。

「Connection Information」画面が表示さ れ、IP アドレスを確認できます。

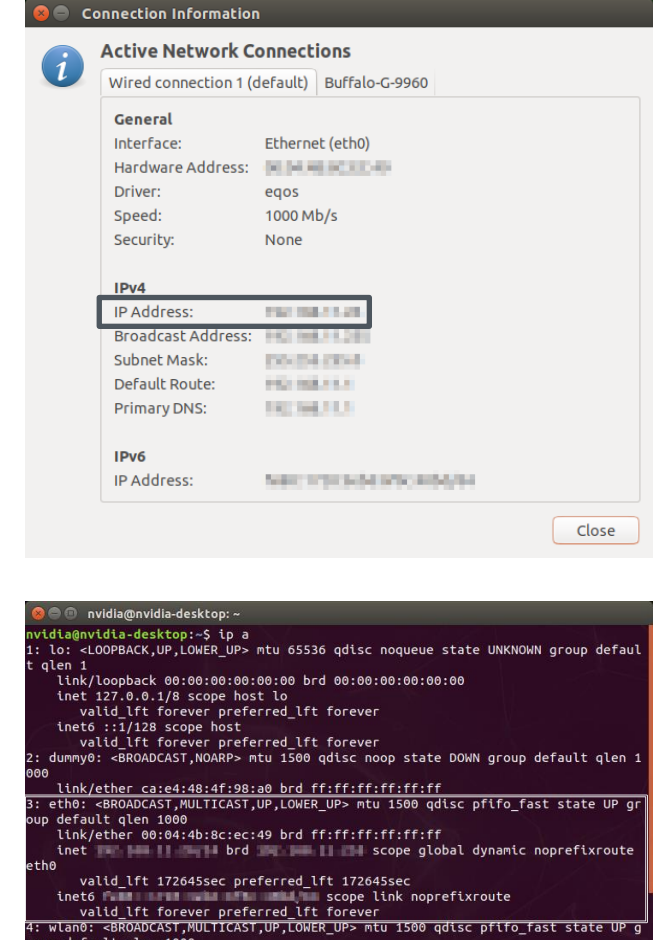

no<br>valid\_lft 171801sec preferred\_lft 171801sec<br>inet6 fill = scope link noprefixroute<br>valid\_lft forever preferred\_lft forever

• 「\$ ip a」または「\$ ifconfig」コマンドを実 行します。

wlano

refixroute

### <span id="page-36-0"></span>**8.2.2 NVIDIA Jetson SDK のインストール(ホスト PC 側操作)**

ホスト PC を操作して、Edge AI Box に NVIDIA Jetson SDK をインストールします。

*1* **NVIDIA DEVELOPER にログインし、「NVIDIA SDK Manager」画面を表示します。**

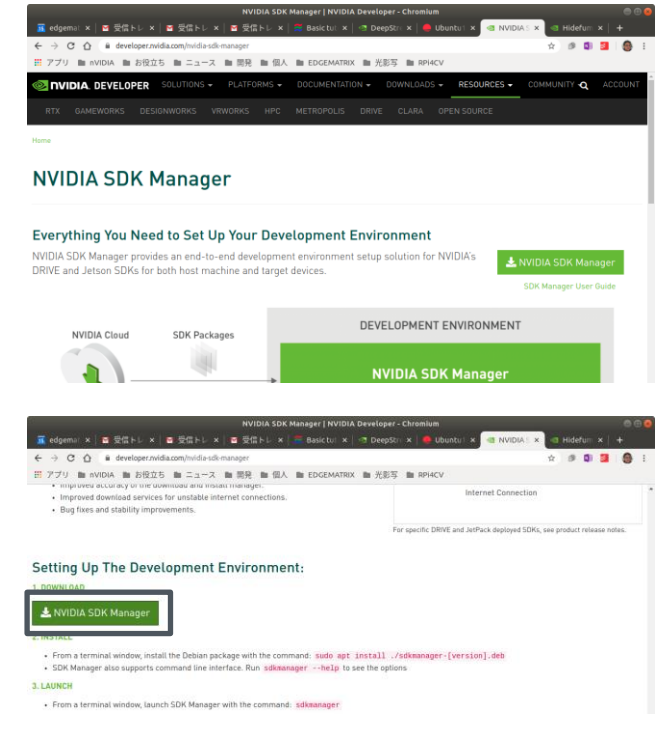

*2* **「NVIDIA SDK Manager」をクリックし、画面の表 示に従って NVIDIA SDK Manager をインストール**

*3* **NVIDIA SDK Manager を起動します。** ログイン画面が表示されます。

**します。**

*4* **NVIDIA DEVELOPER の ID (メールアドレス)およ びパスワードを入力し、「LOGIN」をクリックし ます。**

「SDK Manager」画面が表示されます。

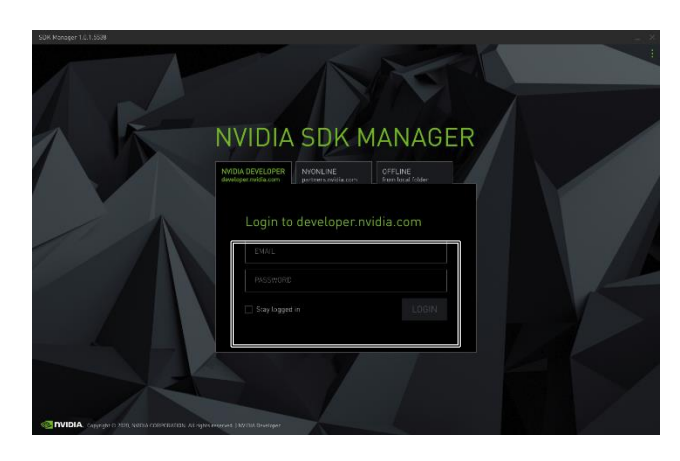

*5* **「Target Hardware」をクリックし、 「Jetson\_NANO」を選択します。**

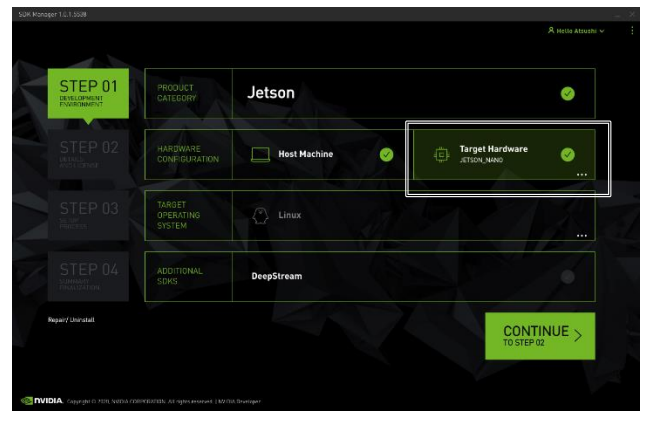

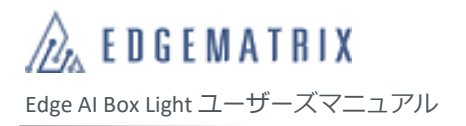

*6* **「TARGET OPERATING SYSTEM」でダウンロードし た JetPack Image を 選 択 し ま す 。 「CONTINUE」をクリックします。** STEP02 に進みます。

- *7* **以下の項目を設定し、「CONTINUE」をクリック します。**
	- **「TARGET COMPONENTS」の「Jetson OS」 のチェックを外します。**
	- 「 TARGET COMPONENTS 」 の 「 Jetson SDK Components」にチェックを付けます。
	- I I accept the terms and conditions of the License agreements.」にチェックを付けま す。
	- パスワード入力画面が表示されます。
- *8* **ホスト PC のパスワードを入力し、「OK」をクリ ックします。**

NVIDIA SDK Manager のダウンロードとインストー ルが開始されます。

インストールが進むと、Edge AI Box の IP アドレ ス、ID、パスワードの入力画面が表示されます。

- *9* **以下の情報を入力し、「Install」をクリックしま す。**
	- IP Address : 「9.2.1 Edge AI Box の IP アドレ ス確認」で確認した IP アドレス
	- Username: nvidia
	- Password: Ubuntu へのログイン後に変更し たパスワード(初期値は「nvidia」)

Edge AI Box Light に NVIDIA SDK Manager がインスト ールされます。

NVIDIA SDK Manager のインストールが終了する と、STEP04 に進みます。

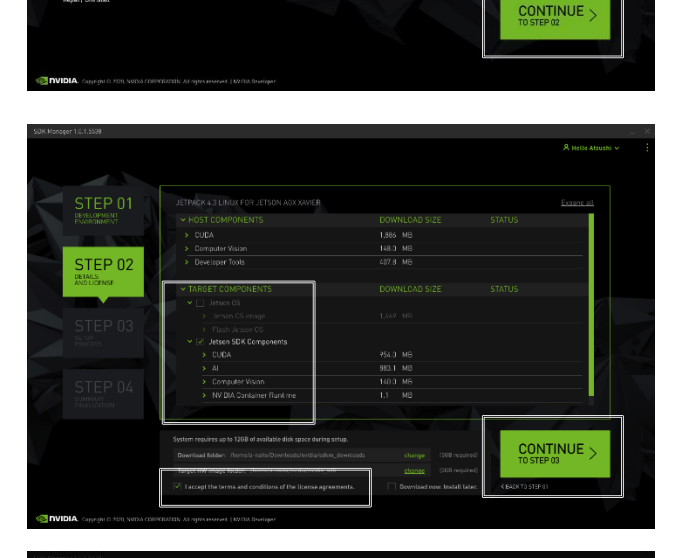

Jetson

Host Machine

 $\overline{\bigotimes}$  Linux

Ø

 $\bullet$ 

 $\ddot{\bullet}$ 

Target H

STEP 01

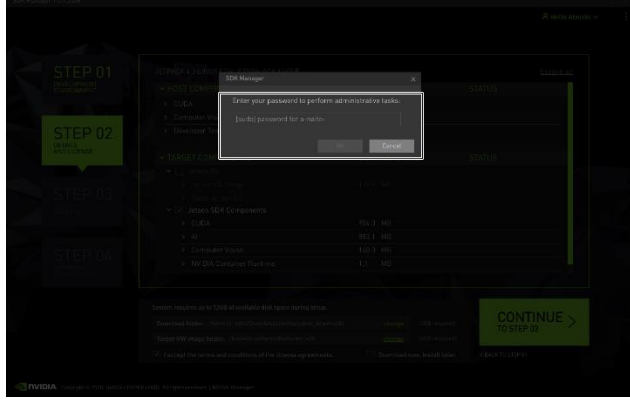

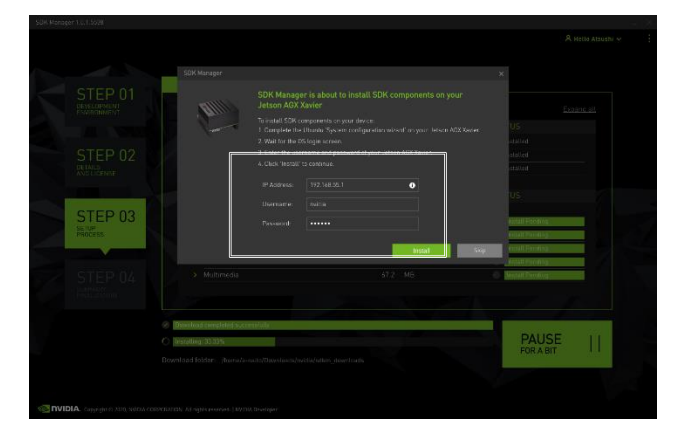

#### *10* **「Finish」をクリックします。**

NVIDIA SDK Manager のインストールが完了しま す。

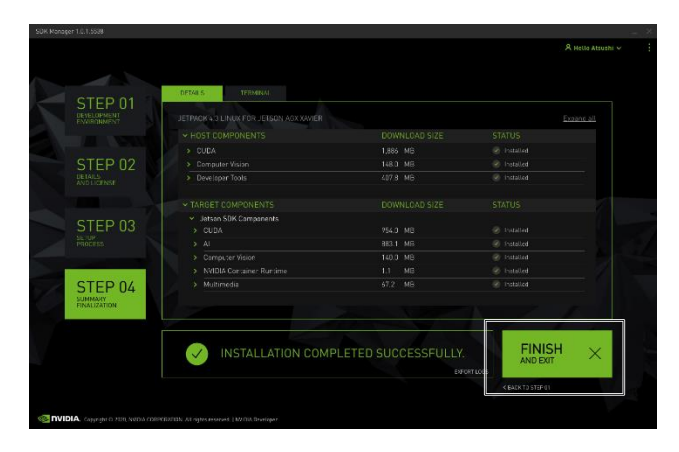

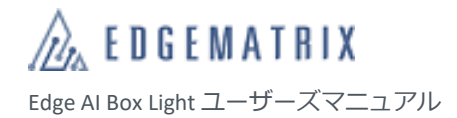

# <span id="page-39-0"></span>9 クローンイメージの作成

クローンイメージを作成することで、Edge AI Box に問題が発生した場合に復元したり、クローンイメージを他の Edge AI Box にアップデート(Flash)して同じ環境の Edge AI Box を構築したりできます。

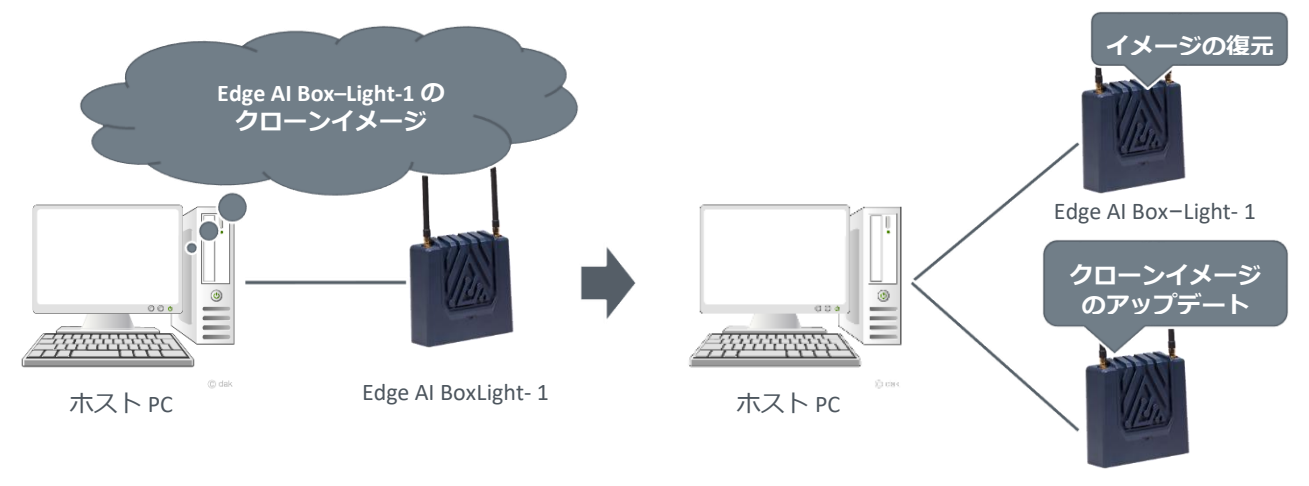

Edge AI Box–Light- 2

## <span id="page-39-1"></span>**9.1 クローンイメージの作成**

以下の 1 を参考にホスト PC にイメージを展開しておきます。Edge AI Box とホスト PC を A to MicroB タイプの USB ケーブ ルで接続し、ホスト PC のイメージファイルを Edge AI Box のクローンで上書きします。 Edge AI Box とホスト PC の接続方法は、「8.1.2 アップデート(Flash)の実行」を参照してください。

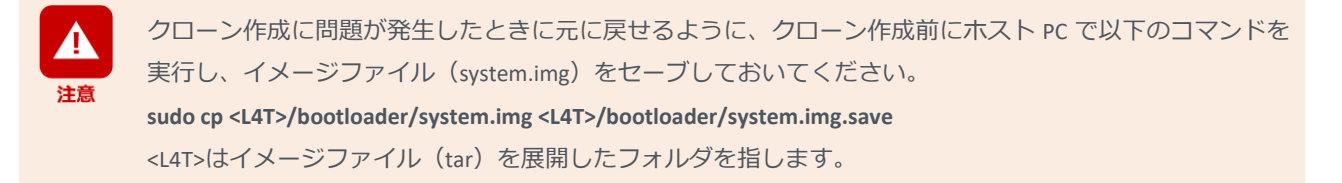

- *1* ホスト PC で以下のコマンドを実行します。
	- **cd <L4T>**

**sudo ./flash.sh –r –k APP –G clone.img jetson-nano-emmc mmcblk0p1** ホスト PC の<L4T>内に「clone.img」および「clone.raw」というクローンイメージが作成されます。

- *2* ホスト PC で以下のコマンドを実行します。
	- **sudo cp clone.img bootloader/system.img**

ホスト PC の<L4T>内の「system.img」が「clone.img」で上書きされます。 上書きによりクローンイメージで Edge AI Box をアップデート(Flash)できるようになります。

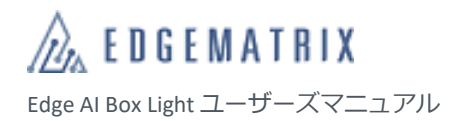

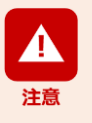

コマンドを本書からコピー&ペーストすると、不要なコードなどが挿入されることで正しく実行されず、 Edge AI Box のイメージが破壊される場合があります。コマンドは手入力で正しく入力して実行することを お勧めします。

## <span id="page-40-0"></span>**9.2 クローンのアップデート**

クローンを作成したホスト PC とクローンをアップデート(Flash)したい Edge AI Box を A to MicroB タイプの USB ケーブ ルで接続し、イメージをアップデートします。

イメージのアップデート方法は、「8.1.2 アップデート(Flash)の実行」を参照してください。

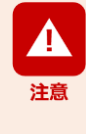

最新のパッケージの更新が必要な場合は apt コマンド等からアップグレードを実施してください。 アップグレードは正しいコマンドで実行のうえ、自己責任において実施してください。 実施したアップグレードによる不具合や動作不良が起きた場合、弊社では責任を負いかねます。 この場合、保証期間内であっても有償修理となる場合がありますので、あらかじめご了承ください。

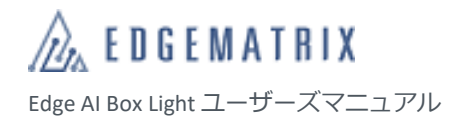

# <span id="page-41-0"></span>10Edge AI Box の終了

Edge AI Box の使用が終わったら、Ubuntu をシャットダウンして電源を切ります。

*1* **デスクトップ右上の「 」をクリックし、 「Shut Down...」をクリックします。** 「Shut Down」画面が表示されます。

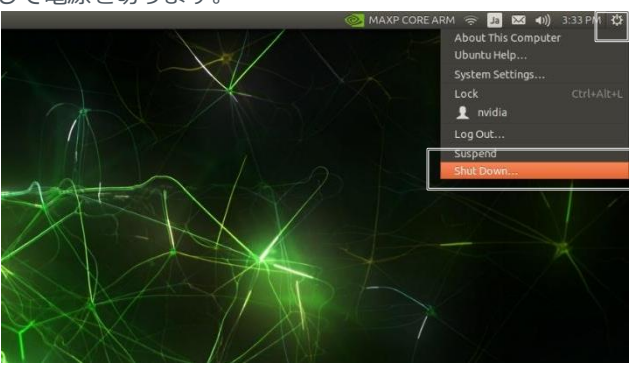

*2* **「Shut Down」をクリックします。** Ubuntu がシャットダウンし、Edge AI Box の電源 が切れます。

※ Edge AI Box を再起動する場合は、「Restart」 をクリックします。

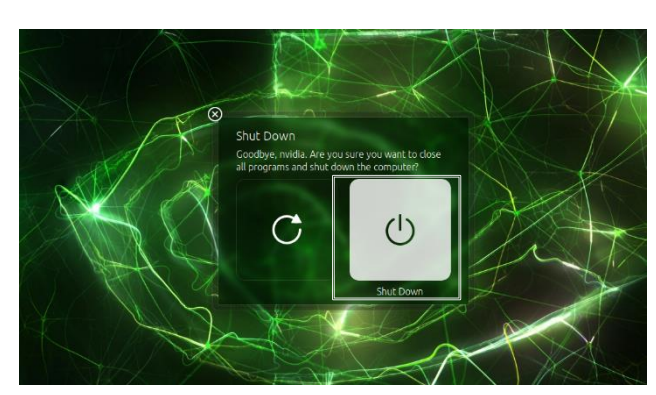

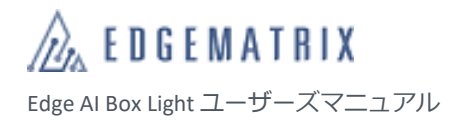

# <span id="page-42-0"></span>11基本仕様

## <span id="page-42-1"></span>**11.1 基本仕様**

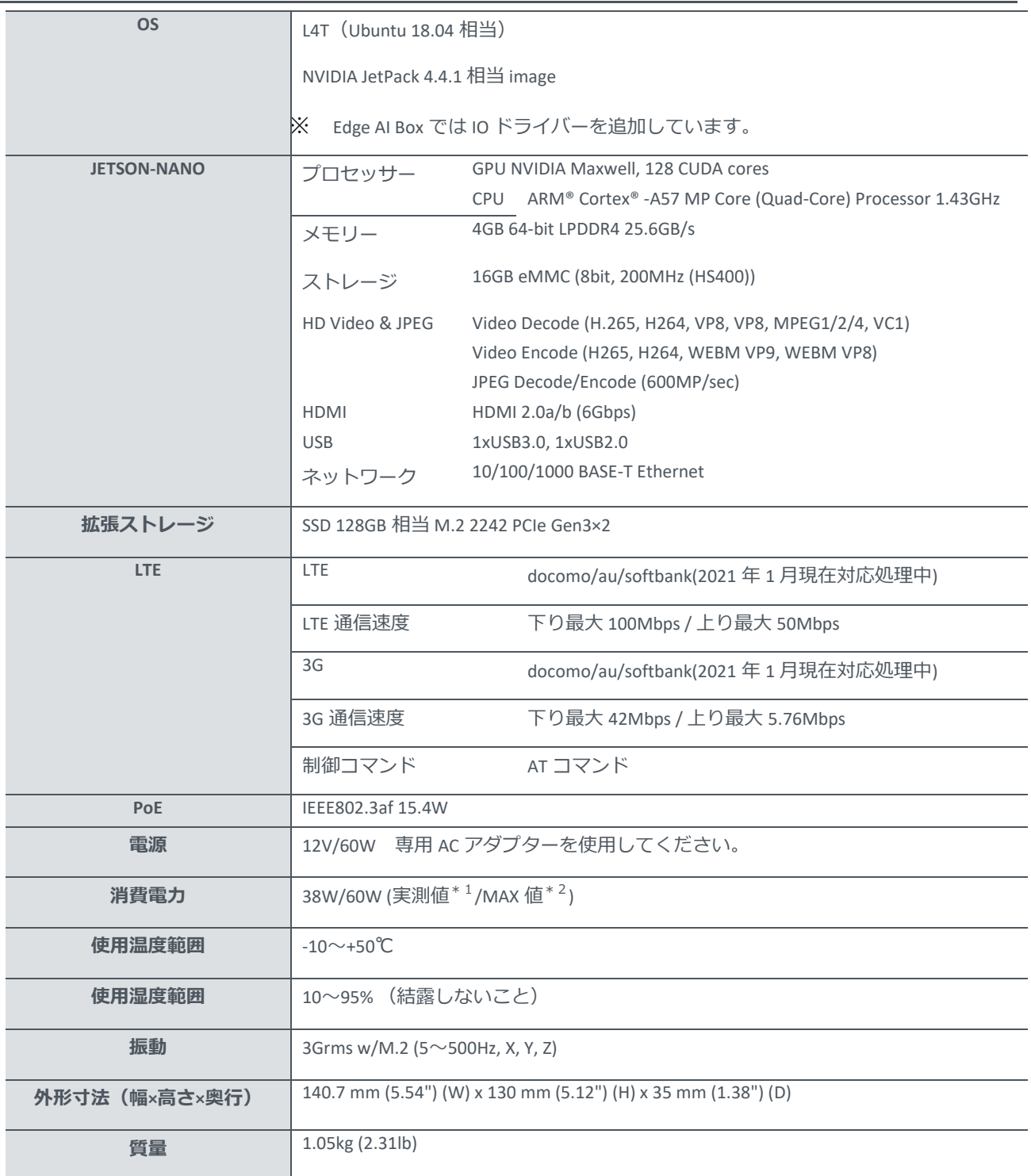

\*1 弊社実測値 CPU & Memory & eMMC & M.2 SSD & GPU & Wi-Fi(and/or)LTE module full loading

\*2 AC アダプターあるいは 内蔵電源にて電力保護が担保されるため、それらの MAX 値とした

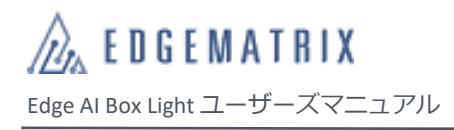

## <span id="page-43-0"></span>**11.2 寸法図**

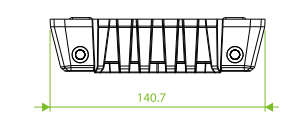

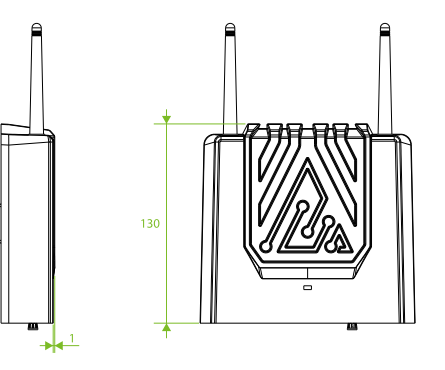

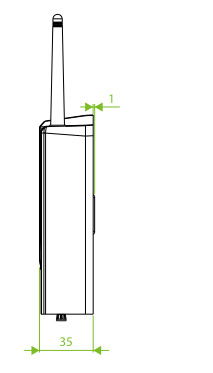

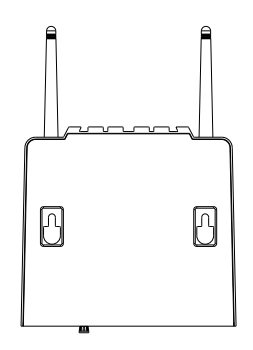

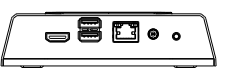

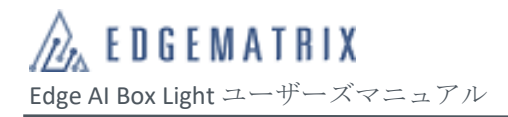

# お問い合わせ先

EDGEMATRIX 株式会社

〒150-0021

東京都渋谷区恵比寿西 2-3-16 CAT ビル 9F

TEL: 03-6416-5861

E-mail:device\_support@edgematrix.com

Home Page URL: https://edgematrix.com/